## **Precision 5480**

Setup und technische Daten

**Vorschriftenmodell: P154G Vorschriftentyp: P154G003 Mai 2023 Rev. A00**

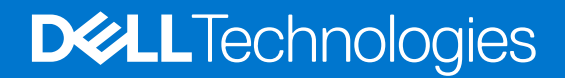

### Anmerkungen, Vorsichtshinweise und Warnungen

**ANMERKUNG:** HINWEIS enthält wichtige Informationen, mit denen Sie Ihr Produkt besser nutzen können.

**VORSICHT: ACHTUNG deutet auf mögliche Schäden an der Hardware oder auf den Verlust von Daten hin und zeigt, wie Sie das Problem vermeiden können.**

**WARNUNG: WARNUNG weist auf ein potenzielles Risiko für Sachschäden, Verletzungen oder den Tod hin.** 

© 2023 Dell Inc. oder Ihre Tochtergesellschaften. Alle Rechte vorbehalten. Dell Technologies, Dell und andere Marken sind Marken von Dell Inc. oder ihren Tochtergesellschaften. Andere Marken können Marken ihrer jeweiligen Inhaber sein.

# Inhaltsverzeichnis

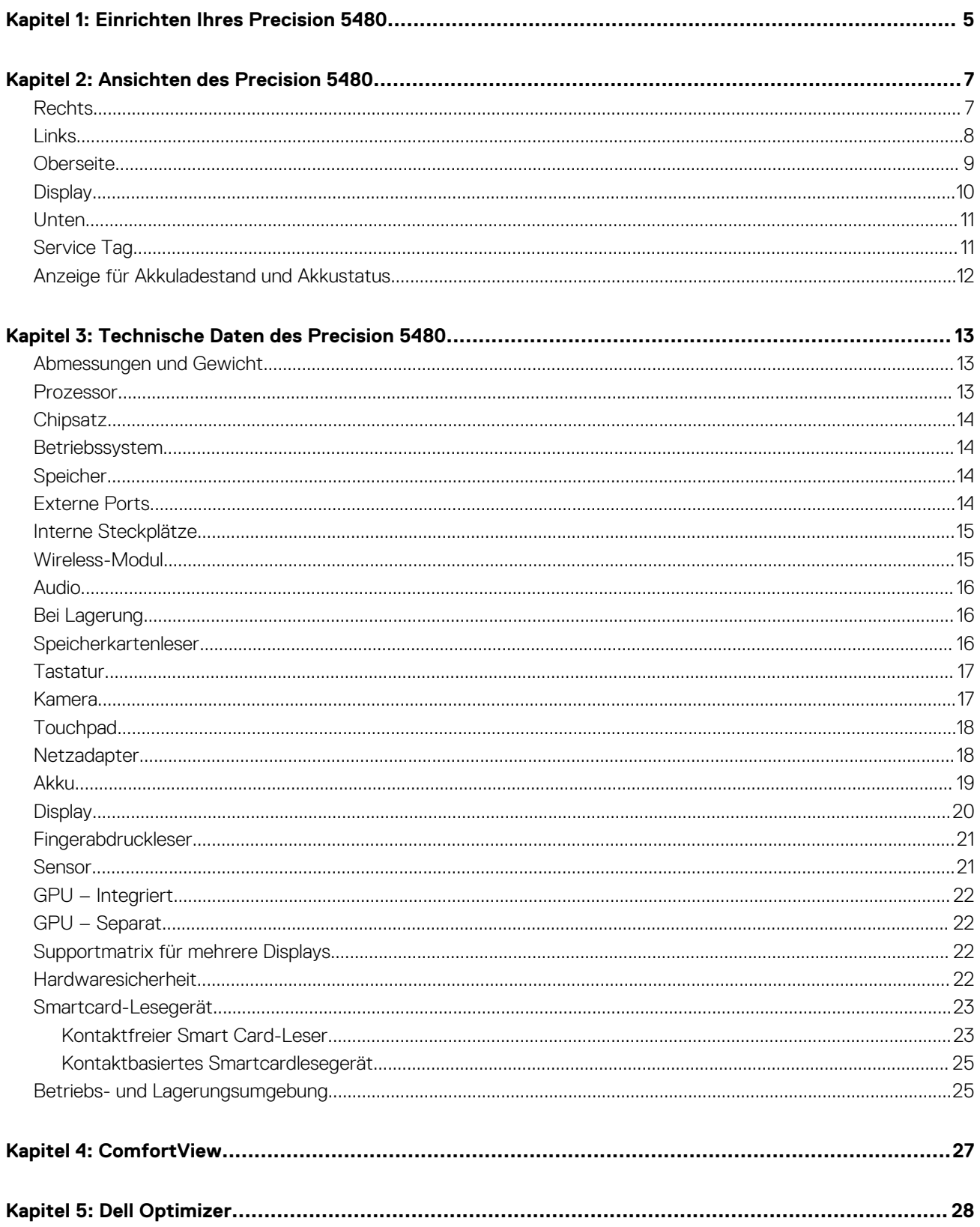

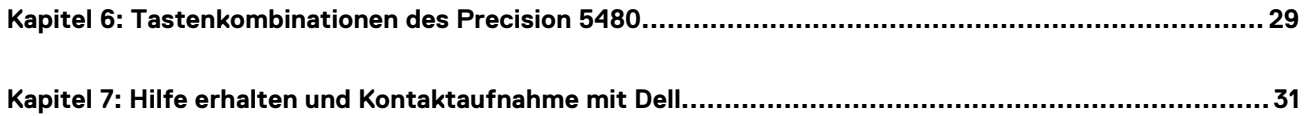

## **Einrichten Ihres Precision 5480**

<span id="page-4-0"></span>**ANMERKUNG:** Die Abbildungen in diesem Dokument können von Ihrem Computer abweichen, je nach der von Ihnen bestellten ⋒ Konfiguration.

1. Schließen Sie den Netzadapter an und drücken Sie den Betriebsschalter.

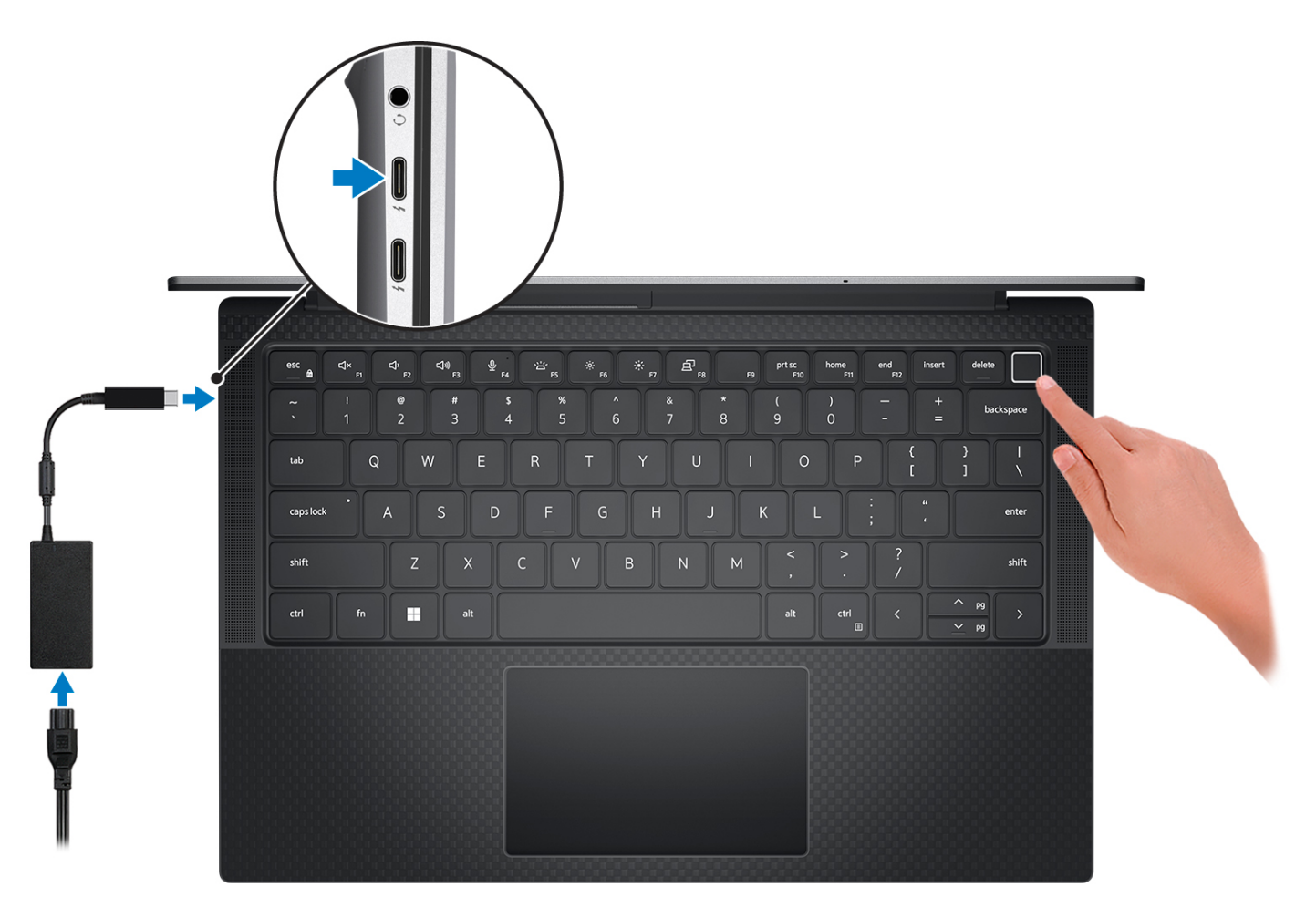

**ANMERKUNG:** Um Energie zu sparen, wechselt der Akku möglicherweise in den Energiesparmodus. Schließen Sie den Netzadapter an und drücken Sie den Betriebsschalter, um den Computer einzuschalten.

2. Betriebssystem-Setup fertigstellen.

#### **Für Ubuntu:**

Befolgen Sie die Anweisungen auf dem Bildschirm, um das Setup abzuschließen. Weitere Informationen zum Installieren und Konfigurieren von Ubuntu finden Sie in der Wissensdatenbank-Ressource unter [www.dell.com/support](https://www.dell.com/support/).

#### **Für Windows:**

Befolgen Sie die Anweisungen auf dem Bildschirm, um das Setup abzuschließen. Beim Einrichten wird Folgendes von Dell empfohlen:

● Stellen Sie eine Verbindung zu einem Netzwerk für Windows-Updates her. **ANMERKUNG:** Wenn Sie sich mit einem geschützten Wireless-Netzwerk verbinden, geben Sie das Kennwort für das Wireless-Netzwerk ein, wenn Sie dazu aufgefordert werden.

**1**

- Wenn Sie mit dem Internet verbunden sind, melden Sie sich mit einem Microsoft-Konto an oder erstellen Sie eins. Wenn Sie nicht mit dem Internet verbunden sind, erstellen Sie ein Konto offline.
- Geben Sie im Bildschirm **Support and Protection** (Support und Sicherung) Ihre Kontaktdaten ein.
- 3. Suchen und verwenden Sie Dell Apps im Windows-Startmenü (empfohlen).

### **Tabelle 1. Dell Apps ausfindig machen**

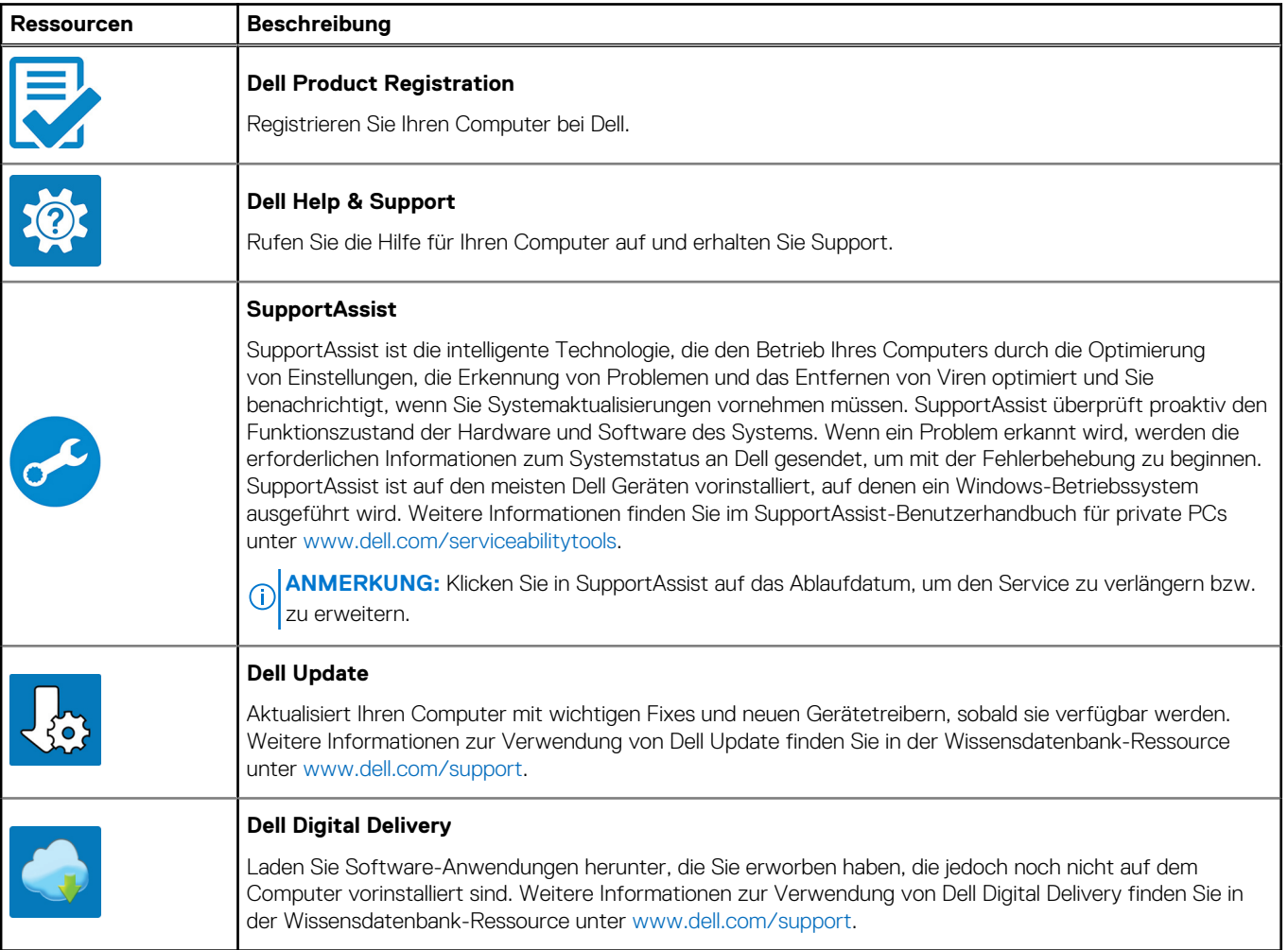

## **Ansichten des Precision 5480**

### <span id="page-6-0"></span>**Rechts**

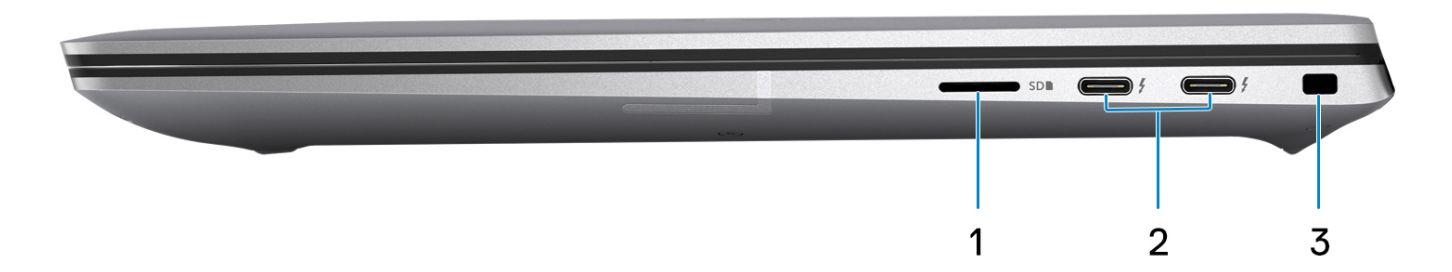

#### 1. **microSD-Kartensteckplatz**

Führt Lese- und Schreibvorgänge von und auf der microSD-Karte aus. Der Computer unterstützt die folgenden Kartentypen:

- microSD (microSecure Digital)
- microSDHC (microSecure Digital High Capacity)
- microSDXC (microSecure Digital Extended Capacity)

#### 2. **Thunderbolt 4-Anschlüsse mit Power Delivery und DisplayPort (USB Typ C)**

Unterstützt USB4, DisplayPort 1.4, Thunderbolt 4 und ermöglicht auch den Anschluss an einen externen Bildschirm mithilfe eines Bildschirmadapters. Bietet Datenübertragungsraten von bis zu 40 Gbit/s für USB4 und Thunderbolt 4.

- **ANMERKUNG:** Sie können eine Dell Dockingstation mit den Thunderbolt 4-Anschlüssen verbinden. Weitere Informationen finden ⋒ Sie im Wissensdatenbank-Artikel [000124295](https://www.dell.com/support/kbdoc/000124295/guide-to-dell-docking-stations) unter [www.dell.com/support.](https://www.dell.com/support)
- **ANMERKUNG:** Ein USB-Typ-C-auf-DisplayPort-Adapter ist erforderlich, um eine Verbindung zum DisplayPort-Gerät herzustellen (separat erhältlich).
- **ANMERKUNG:** USB4 ist abwärtskompatibel mit USB 3.2, USB 2.0 und Thunderbolt 3.
- **ANMERKUNG:** Thunderbolt 4 unterstützt zwei 4K-Displays oder ein 8K-Display.

#### 3. **Sicherheitskabeleinschub (keilförmig)**

Anschluss eines Sicherheitskabels, um unbefugtes Bewegen des Computers zu verhindern.

### <span id="page-7-0"></span>**Links**

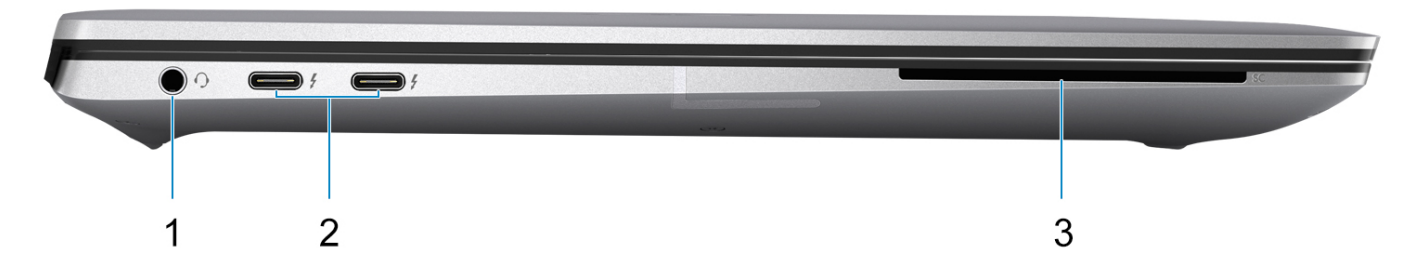

#### 1. **Universelle Audio-Buchse**

Zum Anschluss eines Kopfhörers oder eines Headsets (Kopfhörer-Mikrofon-Kombi).

#### 2. **Thunderbolt 4-Anschlüsse mit Power Delivery und DisplayPort (USB Typ C)**

Unterstützt USB4, DisplayPort 1.4, Thunderbolt 4 und ermöglicht auch den Anschluss an einen externen Bildschirm mithilfe eines Bildschirmadapters. Bietet Datenübertragungsraten von bis zu 40 Gbit/s für USB4 und Thunderbolt 4.

- **ANMERKUNG:** Sie können eine Dell Dockingstation mit den Thunderbolt 4-Anschlüssen verbinden. Weitere Informationen finden Sie im Wissensdatenbank-Artikel [000124295](https://www.dell.com/support/kbdoc/000124295/guide-to-dell-docking-stations) unter [www.dell.com/support.](https://www.dell.com/support)
- **ANMERKUNG:** Ein USB-Typ-C-auf-DisplayPort-Adapter ist erforderlich, um eine Verbindung zum DisplayPort-Gerät herzustellen (separat erhältlich).
- **ANMERKUNG:** USB4 ist abwärtskompatibel mit USB 3.2, USB 2.0 und Thunderbolt 3.
- **ANMERKUNG:** Thunderbolt 4 unterstützt zwei 4K-Displays oder ein 8K-Display.

#### 3. **Steckplatz für Smartcardlesegerät**

Stellt eine physische elektronische Autorisierung für die Zugriffskontrolle für die Ressourcen bereit.

Unterstützt kontaktlose und kontaktgebundene Smartcards.

Bietet persönliche Identifikation, Authentifizierung, Daten-Storage und Anwendungsverarbeitung.

### <span id="page-8-0"></span>**Oberseite**

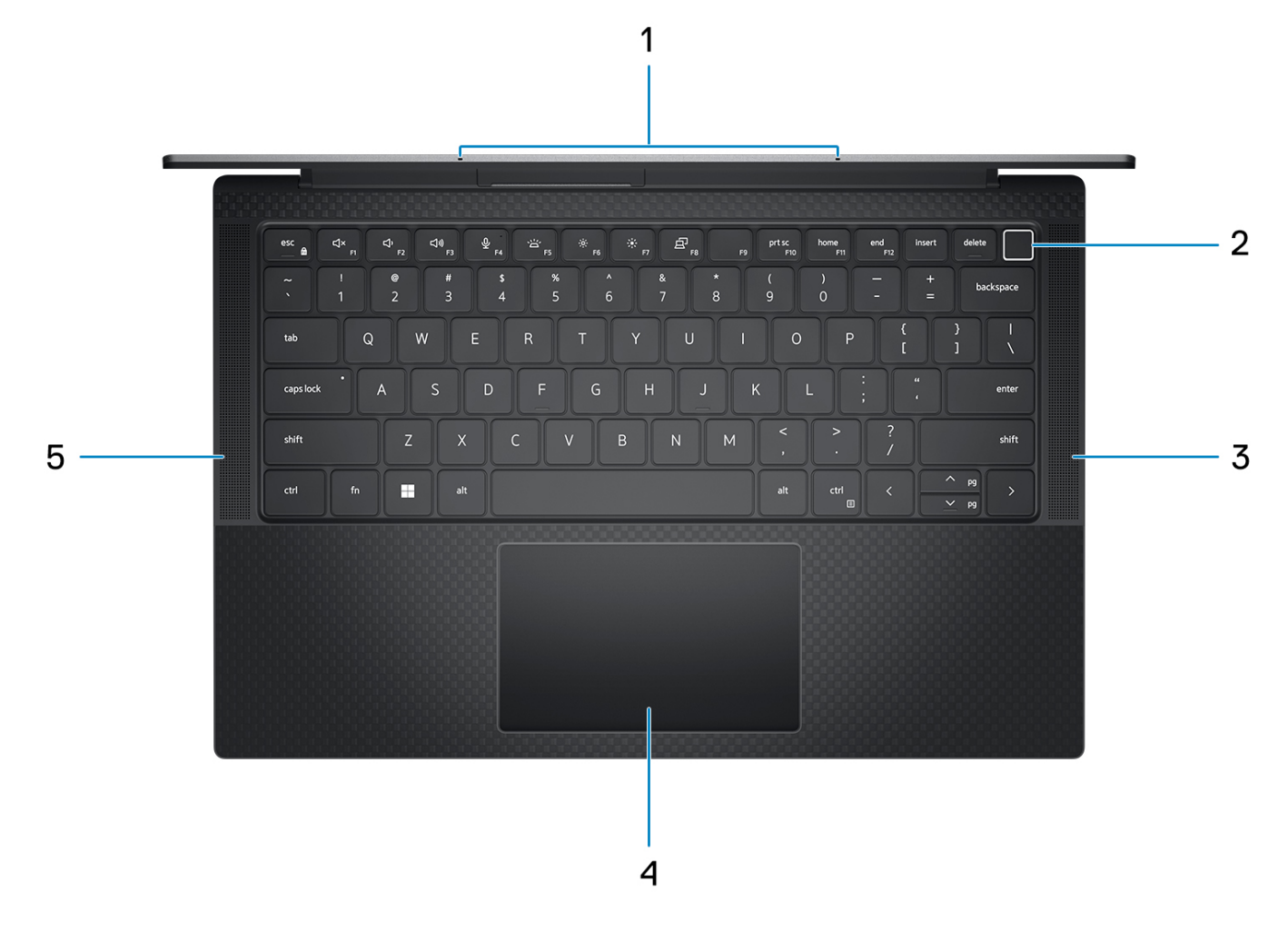

#### 1. **Mikrofon**

Ermöglicht digitale Tonaufnahmen für Audioaufnahmen, Sprachanrufe usw.

#### 2. **Betriebsschalter mit optionalem Fingerabdruck-Lesegerät**

Drücken Sie den Betriebsschalter, um den Computer einzuschalten, wenn er ausgeschaltet, im Ruhezustand oder im Standby-Modus ist.

Wenn der Computer gestartet wird, drücken Sie den Betriebsschalter, um das System in den Ruhezustand zu versetzen. Halten Sie den Betriebsschalter 4 Sekunden lang gedrückt, um ein Herunterfahren des Computers zu erzwingen.

Wenn der Betriebsschalter über einen Fingerabdruckleser verfügt, legen Sie Ihren Finger auf den Betriebsschalter, um sich anzumelden.

**ANMERKUNG:** Sie können das Verhalten des Betriebsschalters in Windows anpassen.

#### 3. **Rechter Lautsprecher**

Ermöglicht Audioausgabe.

#### 4. **Präzisions-Touchpad**

Bewegen Sie den Finger über das Touchpad, um den Mauszeiger zu bewegen. Tippen Sie, um mit der linken Maustaste zu klicken und tippen Sie mit zwei Fingern, um mit der rechten Maustaste zu klicken.

#### 5. **Linker Lautsprecher**

Ermöglicht Audioausgabe.

## <span id="page-9-0"></span>**Display**

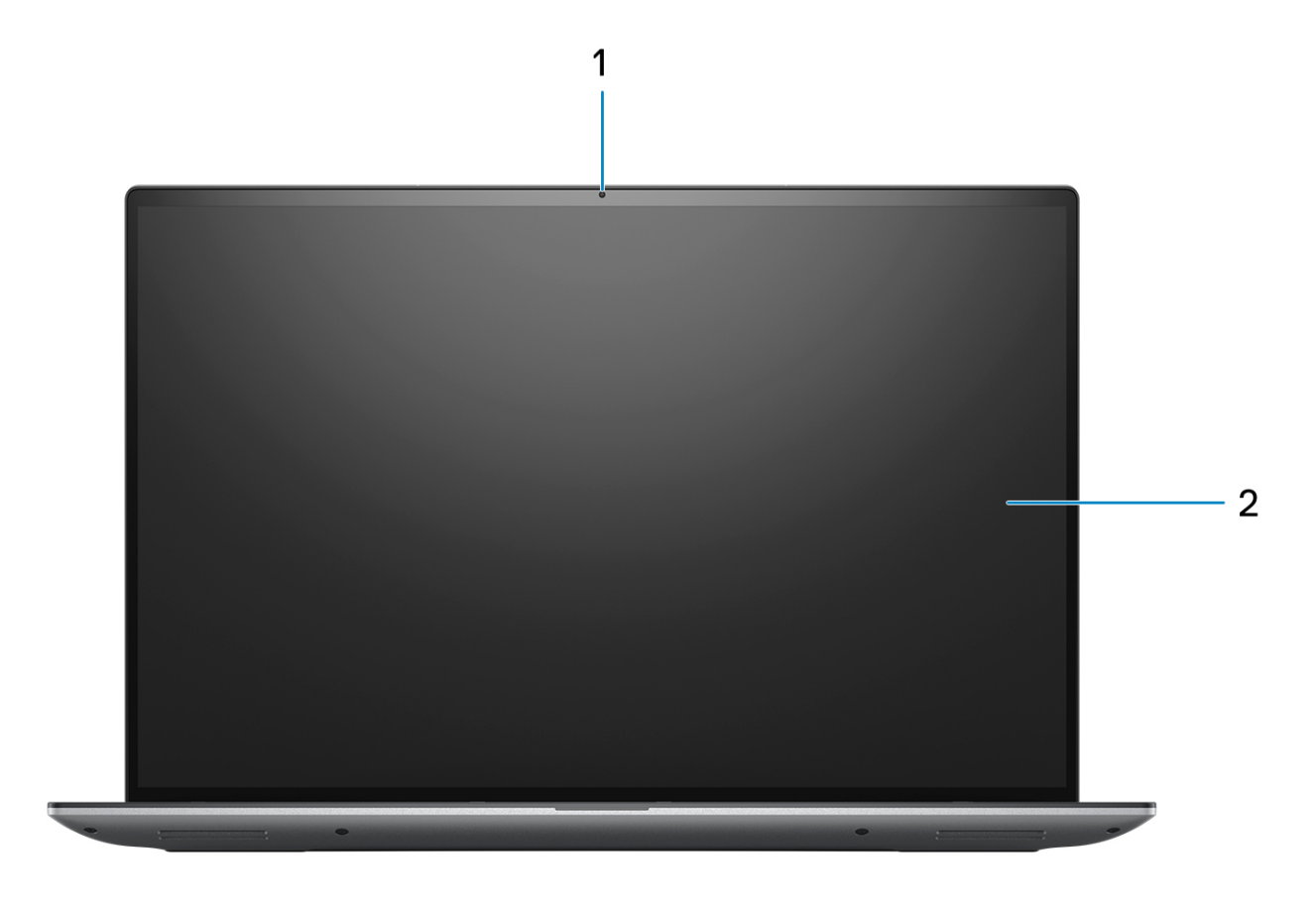

### 1. **RGB-Kamera**

Ermöglicht Video-Chats, Fotoaufnahmen und Videoaufzeichnungen.

### 2. **LCD-Bildschirm**

Bietet dem Benutzer eine visuelle Ausgabe.

### <span id="page-10-0"></span>**Unten**

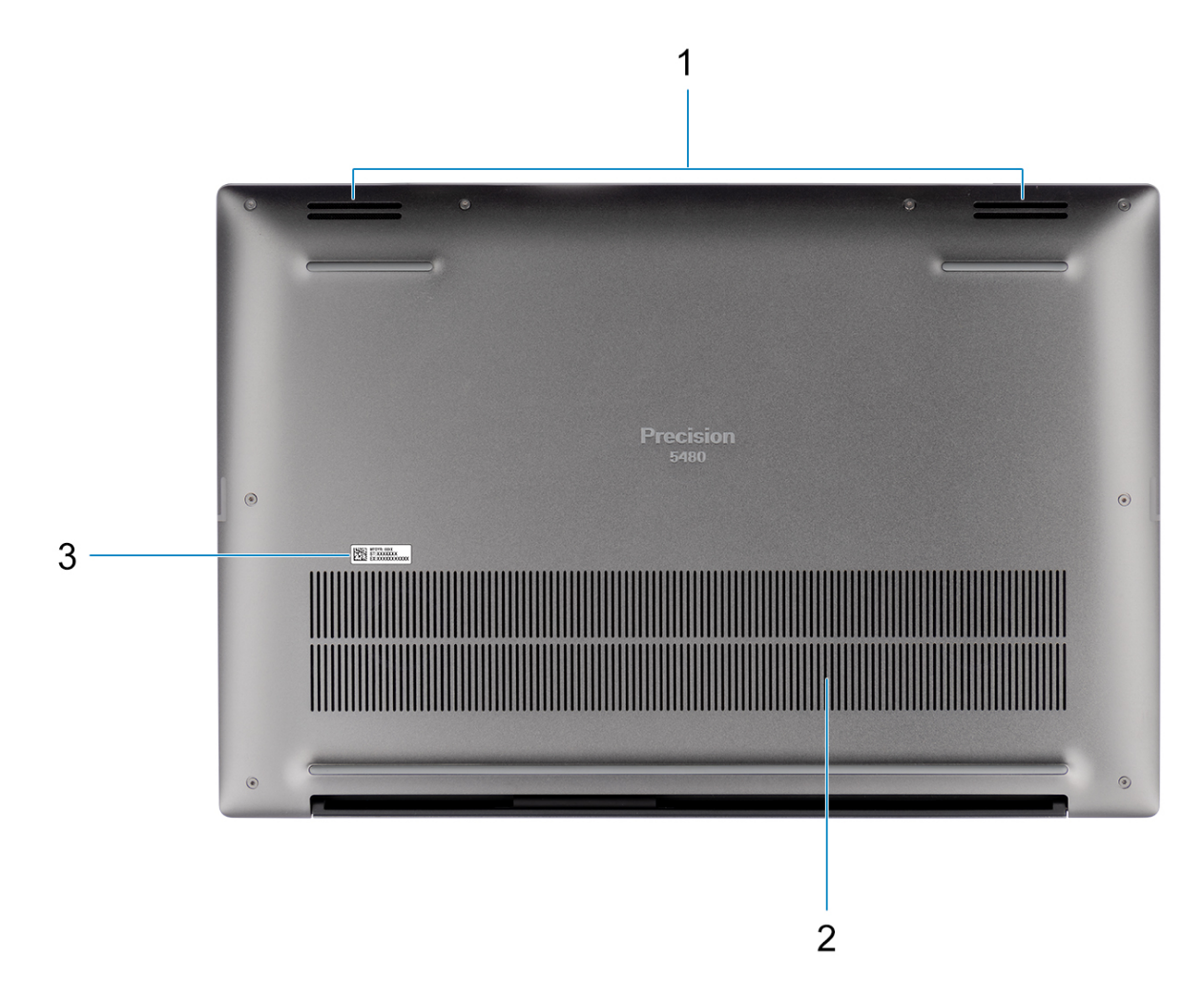

#### 1. **Lautsprecher**

Ermöglichen die Audioausgabe.

#### 2. **Lüftungsschlitze**

Die Luft wird von den internen Lüftern durch die Lüftungsschlitze angezogen.

**ANMERKUNG:** Um zu verhindern, dass der Computer überhitzt, stellen Sie sicher, dass die Lüftungsöffnungen nicht blockiert sind, wenn der Computer eingeschaltet ist.

#### 3. **Service-Tag-Nummer und Normenetiketten**

Die Service-Tag-Nummer ist eine eindeutige alphanumerische Kennung, mit der Dell Servicetechniker die Hardware-Komponenten in Ihrem Computer identifizieren und auf die Garantieinformationen zugreifen können. Das Normenetikett enthält Informationen zu gesetzlichen Vorschriften über Ihrem Computer.

### **Service Tag**

Die Service-Tag-Nummer ist eine eindeutige alphanumerische Kennung, mit der Dell Servicetechniker die Hardware-Komponenten in Ihrem Computer identifizieren und auf die Garantieinformationen zugreifen können.

<span id="page-11-0"></span>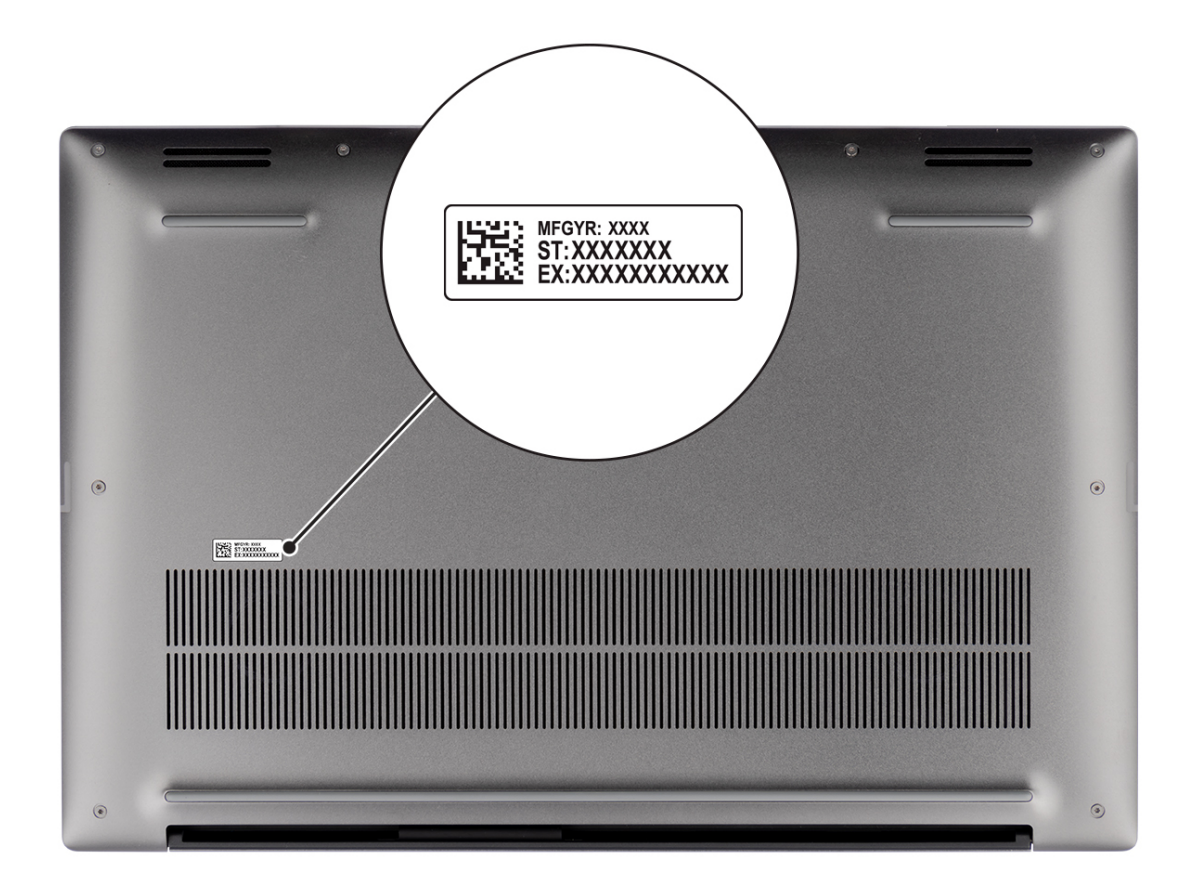

### **Anzeige für Akkuladestand und Akkustatus**

Die folgende Tabelle enthält eine Liste des Anzeigeverhaltens für Akkuladestand und Akkustatus Ihres Precision 5480.

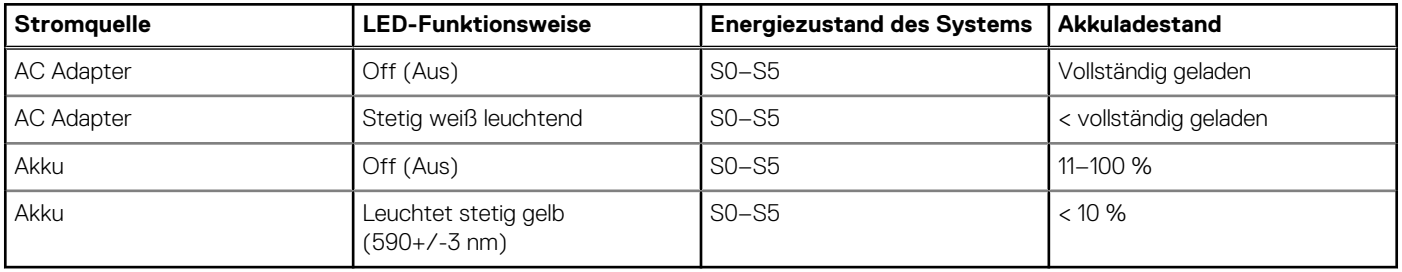

#### **Tabelle 2. Anzeigeverhalten für Akkuladestand und Akkustatus**

● S0 (Ein): Das System ist eingeschaltet.

S4 (Standby): Das System verbraucht im Vergleich zu allen anderen Ruhezuständen am wenigsten Energie. Das System befindet sich fast im ausgeschalteten Zustand und erwartet Erhaltungsenergie. Die Kontextdaten werden auf die Festplatte geschrieben.

● S5 (Aus): Das System ist heruntergefahren.

# **Technische Daten des Precision 5480**

**3**

### <span id="page-12-0"></span>**Abmessungen und Gewicht**

In der folgende Tabelle sind Höhe, Breite, Tiefe und Gewicht des Precision 5480-Systems aufgeführt.

#### **Tabelle 3. Abmessungen und Gewicht**

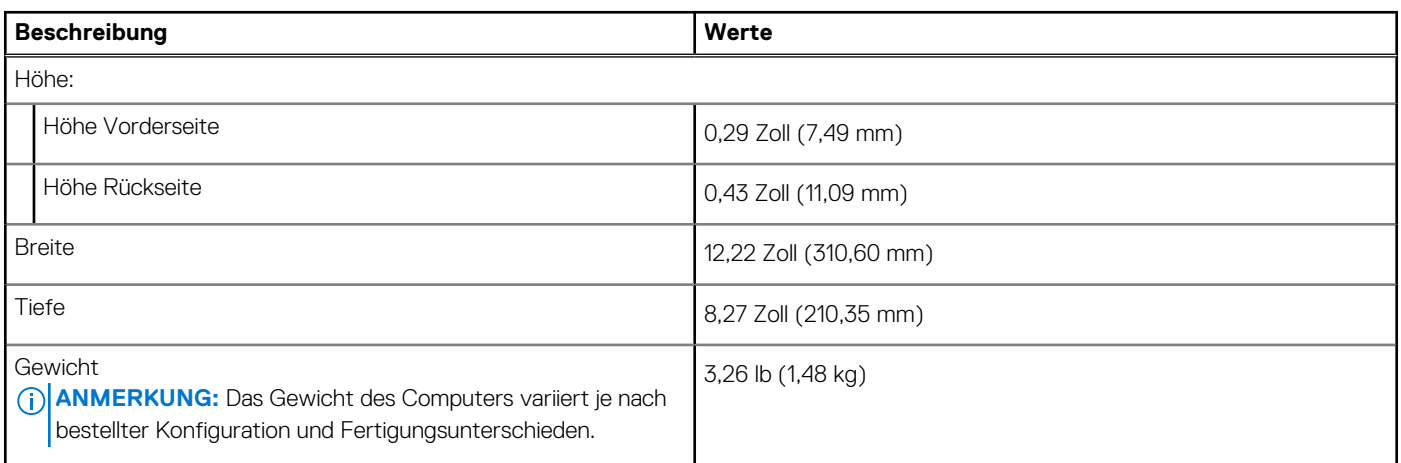

### **Prozessor**

In der folgenden Tabelle sind die Details der von Ihrem Precision 5480 unterstützten Prozessoren aufgeführt.

#### **Tabelle 4. Prozessor**

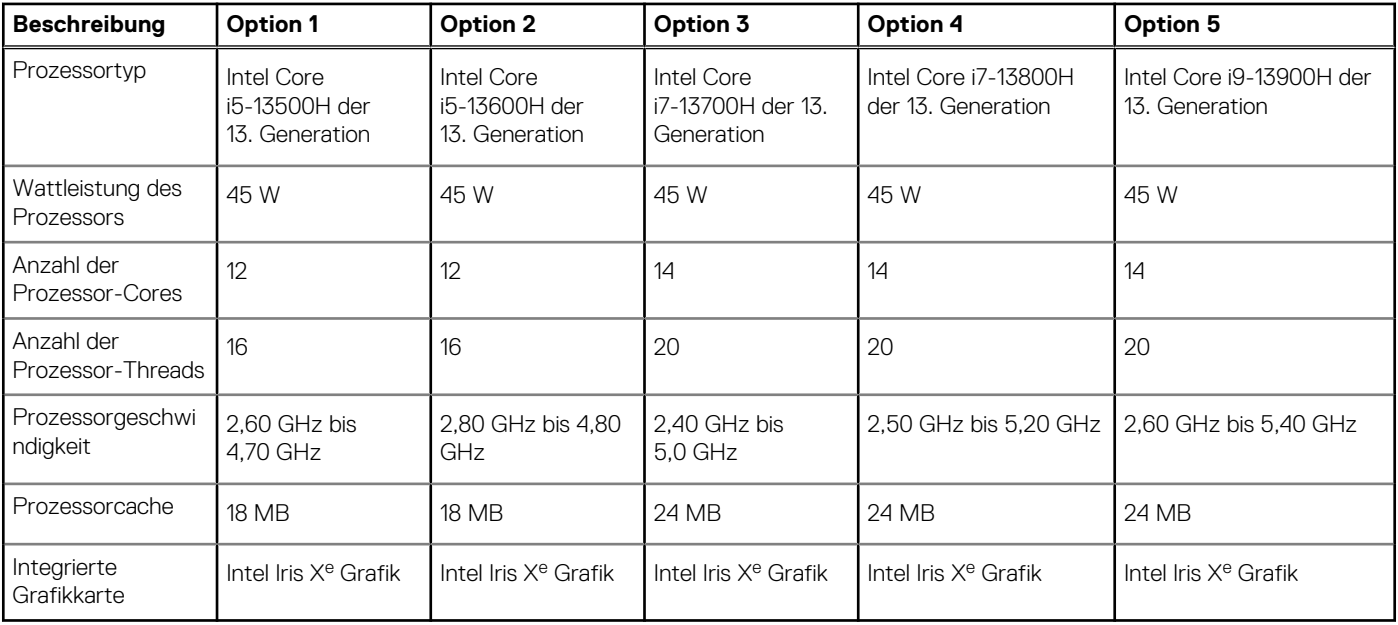

## <span id="page-13-0"></span>**Chipsatz**

In der folgenden Tabelle sind die Details des von Ihrem Precision 5480-System unterstützten Chipsatzes aufgeführt.

### **Tabelle 5. Chipsatz**

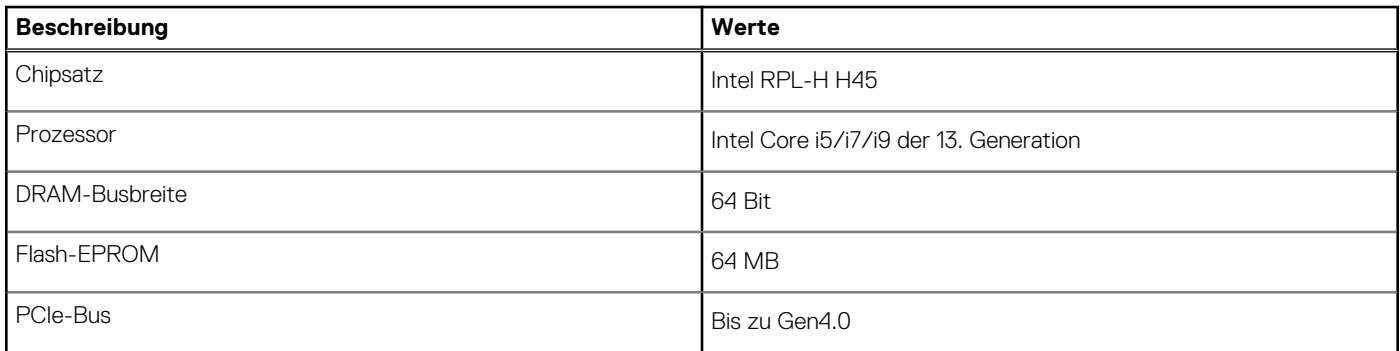

### **Betriebssystem**

Das Precision 5480-System unterstützt die folgenden Betriebssysteme:

- Windows 11 22H2 (64 Bit)
- Windows 11 21H2 (64 Bit)
- Windows 10 22H2 (64 Bit)
- Windows 10 CMIT Government Edition
- Ubuntu Linux 22.04 (64 Bit)

## **Speicher**

Die folgende Tabelle enthält die technischen Daten des Speichers für das Precision 5480-System.

#### **Tabelle 6. Arbeitsspeicher**

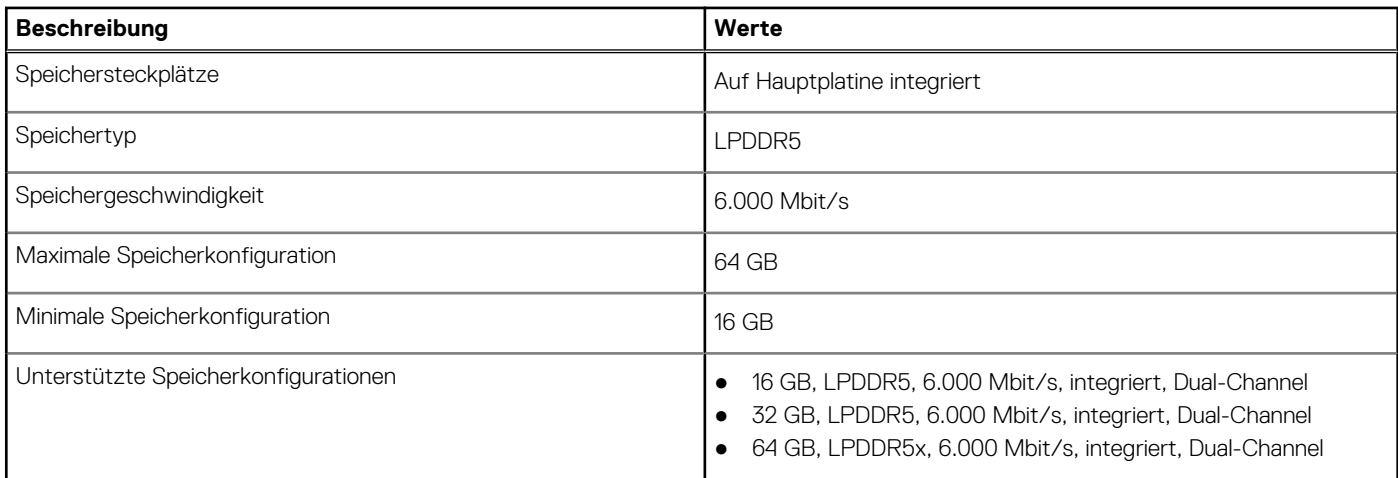

### **Externe Ports**

In der folgenden Tabelle sind die externen Ports Ihres Precision 5480-Systems aufgeführt.

### <span id="page-14-0"></span>**Tabelle 7. Externe Ports**

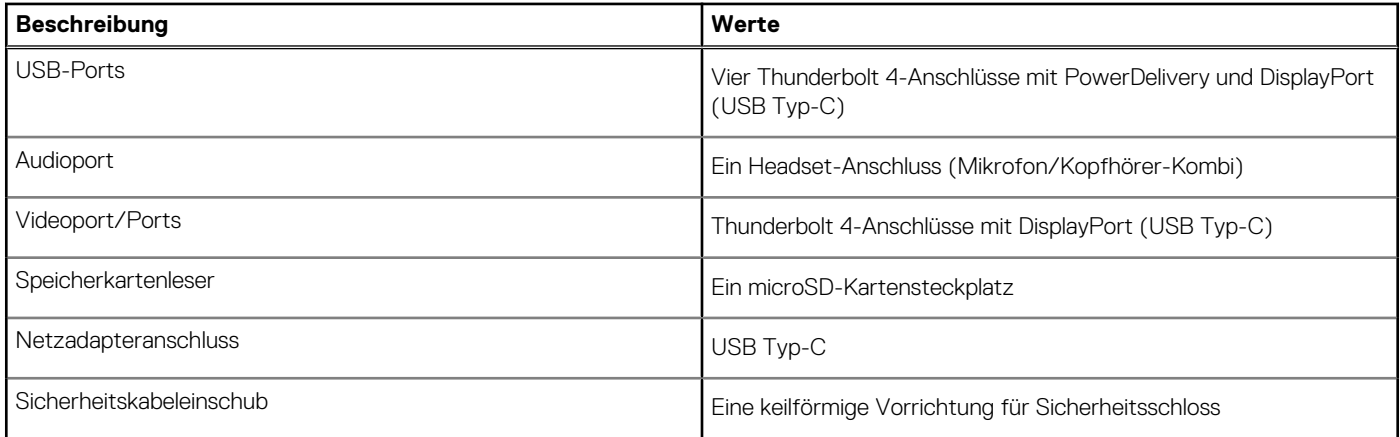

### **Interne Steckplätze**

In der folgenden Tabelle sind die internen Steckplätze des Precision 5480 aufgeführt.

### **Tabelle 8. Interne Steckplätze**

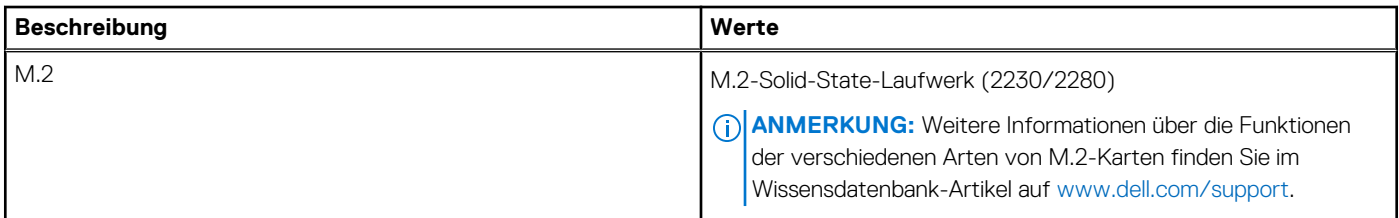

### **Wireless-Modul**

In der folgenden Tabelle ist das vom Precision 5480 unterstützte WLAN-Modul (Wireless Local Area Network) aufgeführt.

### **Tabelle 9. Wireless-Modul – Technische Daten**

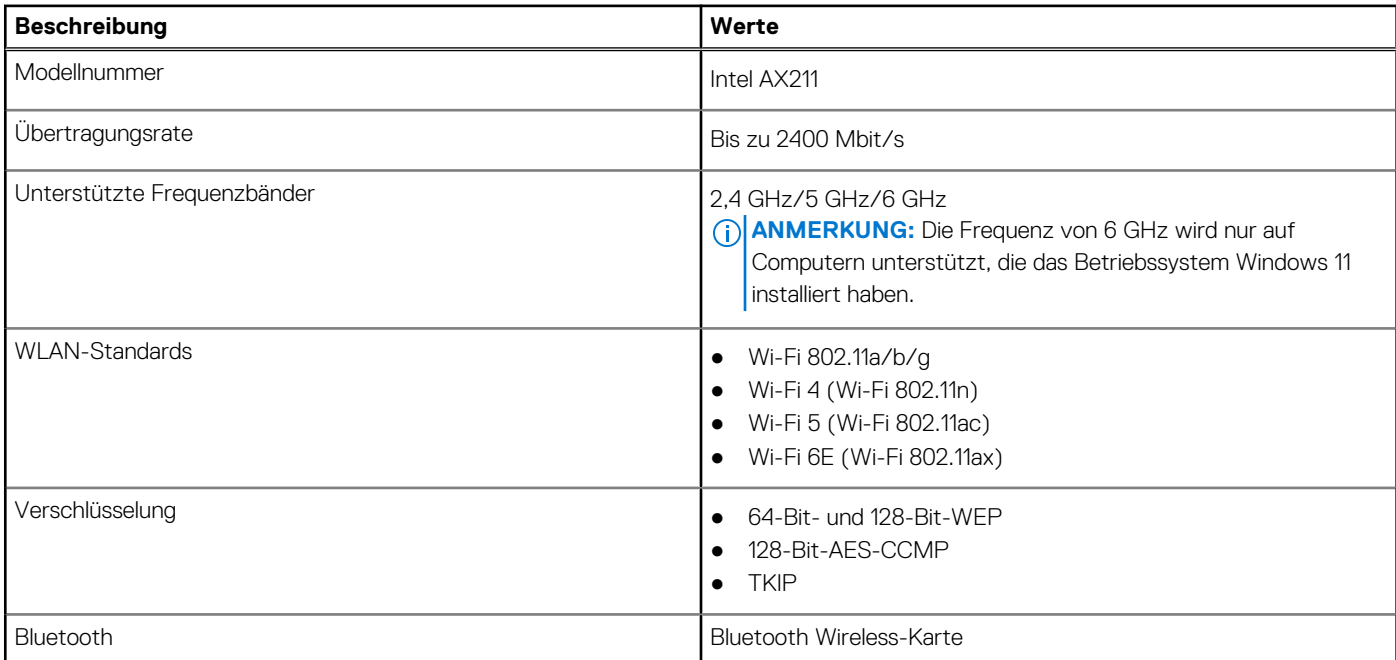

## <span id="page-15-0"></span>**Audio**

Die folgende Tabelle enthält die technischen Daten des Audios für das Precision 5480-System.

### **Tabelle 10. Audio**

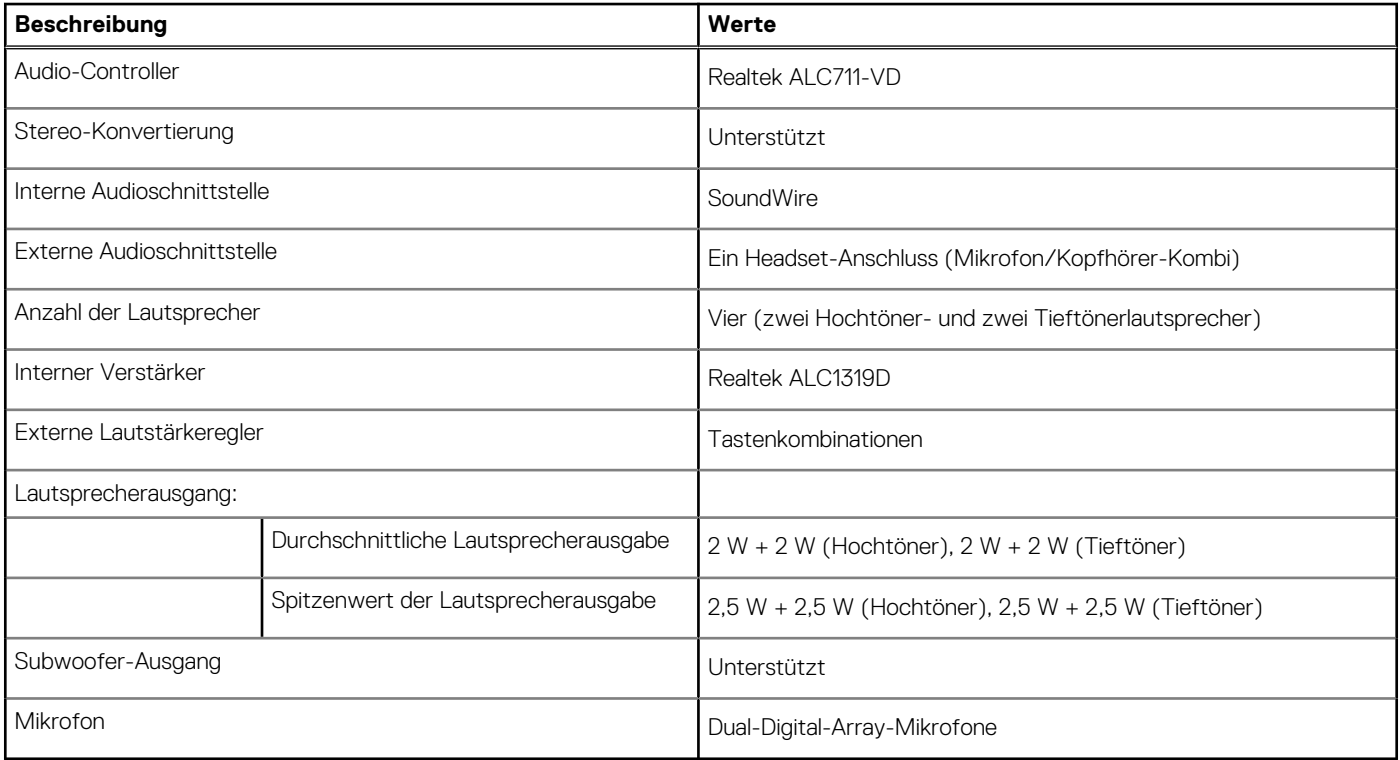

### **Bei Lagerung**

In diesem Abschnitt sind die Speicheroptionen des Precision 5480-Systems aufgeführt.

- M.2-2230, PCIe NVMe Gen4 x4, SSD der Klasse 35
- M.2-2280, PCIe NVMe Gen4 x4, SSD der Klasse 40
- M.2-2280, PCIe NVMe Gen4 x4, SED (selbstverschlüsselnde Festplatte) der Klasse 40

### **Tabelle 11. Speicherspezifikationen**

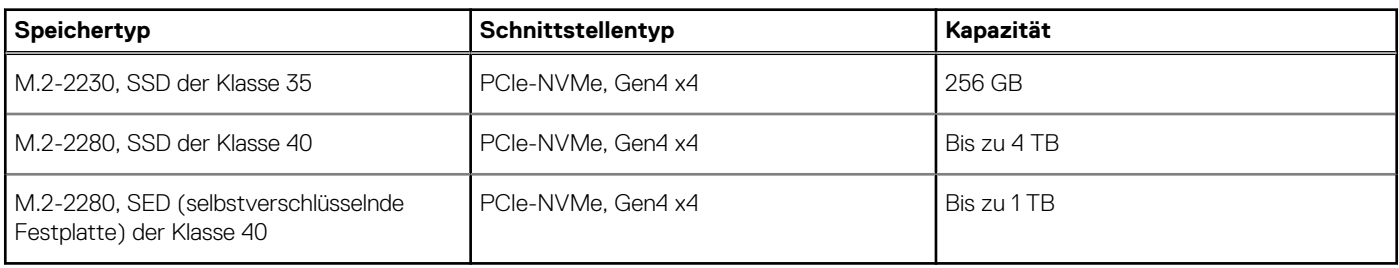

### **Speicherkartenleser**

In der folgenden Tabelle sind die vom Precision 5480-System unterstützten Medienkarten aufgeführt.

### <span id="page-16-0"></span>**Tabelle 12. Technische Daten des Medienkartenlesegeräts**

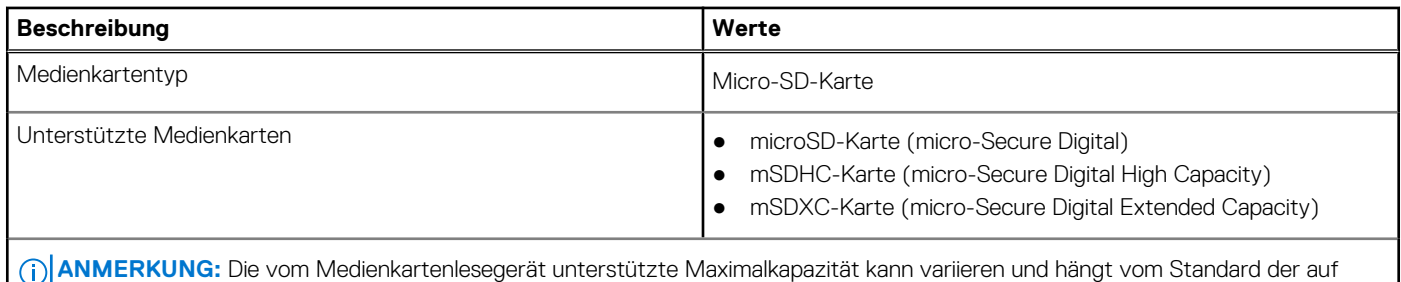

Ihrem Computer installierten Medienkarte ab.

### **Tastatur**

Die folgende Tabelle enthält die technischen Daten der Tastatur für das Precision 5480-System.

#### **Tabelle 13. Tastatur**

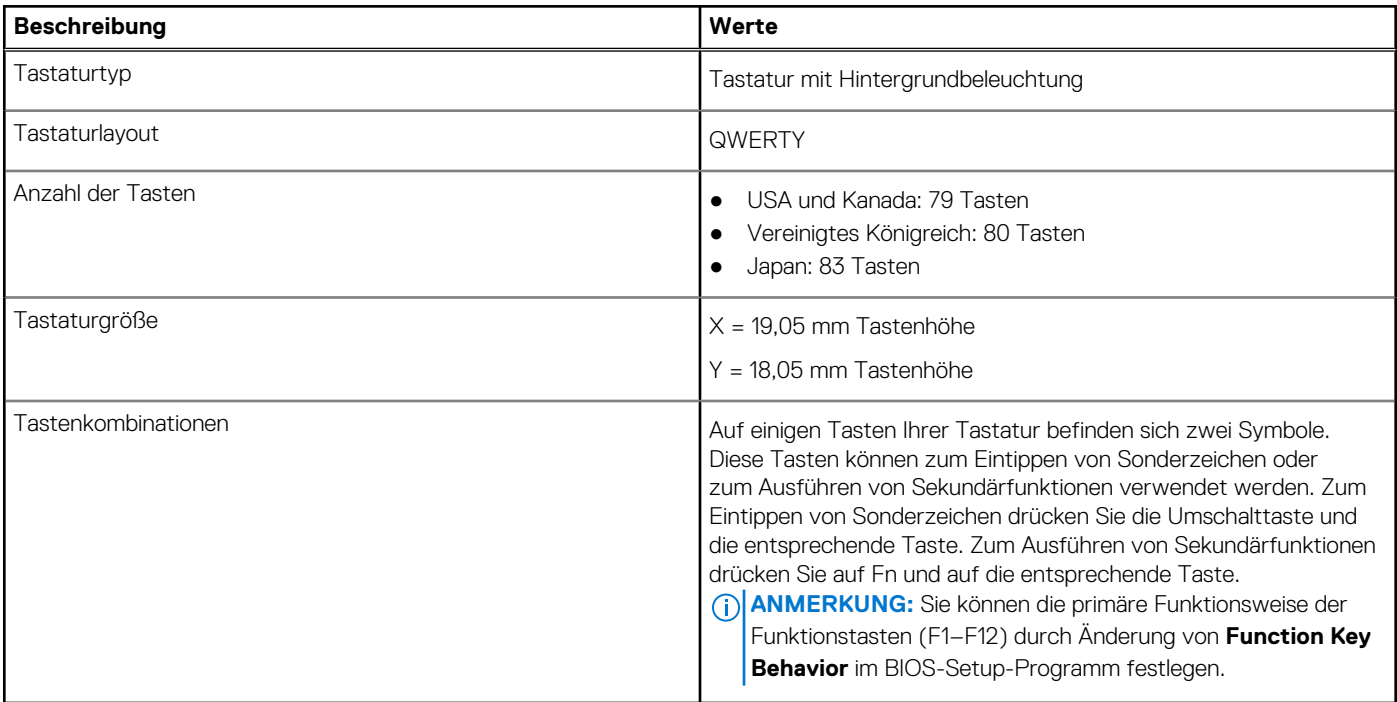

### **Kamera**

Die folgende Tabelle enthält die technischen Daten der Kamera für das Precision 5480-System.

### **Tabelle 14. Kamera**

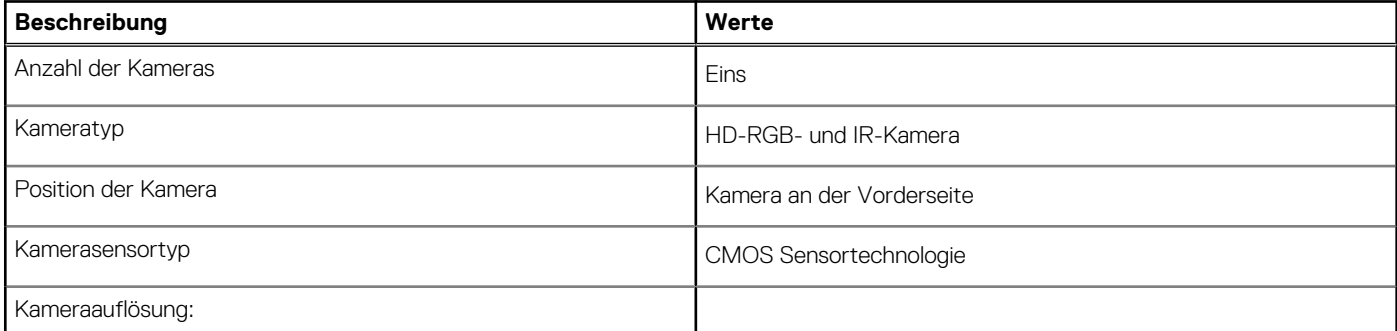

### <span id="page-17-0"></span>**Tabelle 14. Kamera (fortgesetzt)**

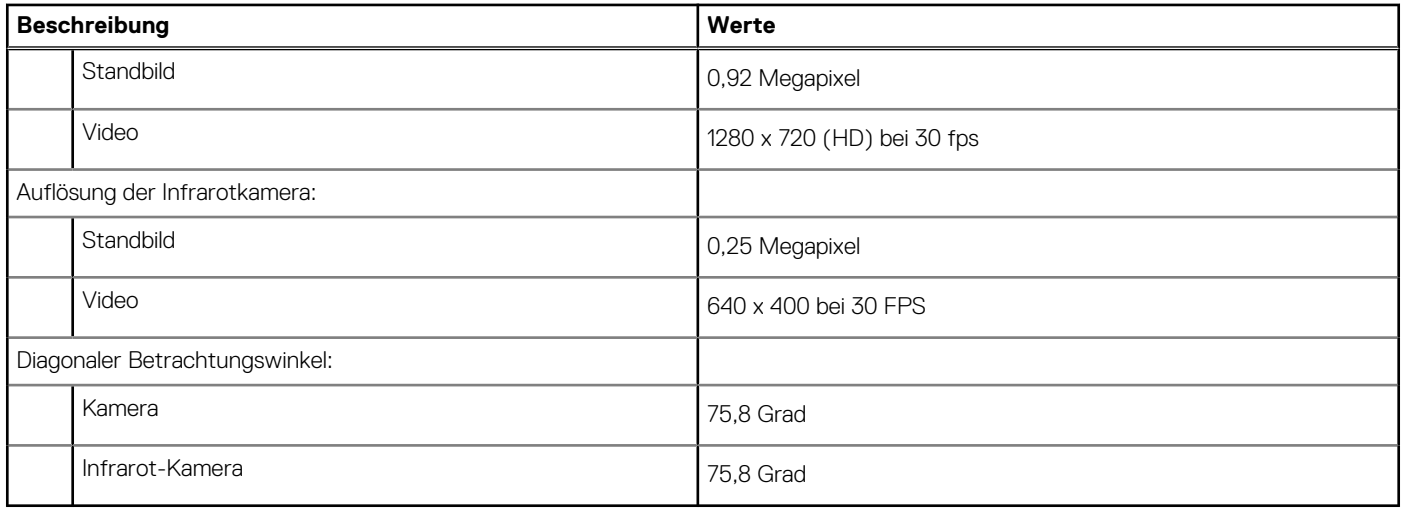

### **Touchpad**

Die folgende Tabelle beschreibt die technischen Daten des Touchpads für das Precision 5480-System.

### **Tabelle 15. Touchpad – Technische Daten**

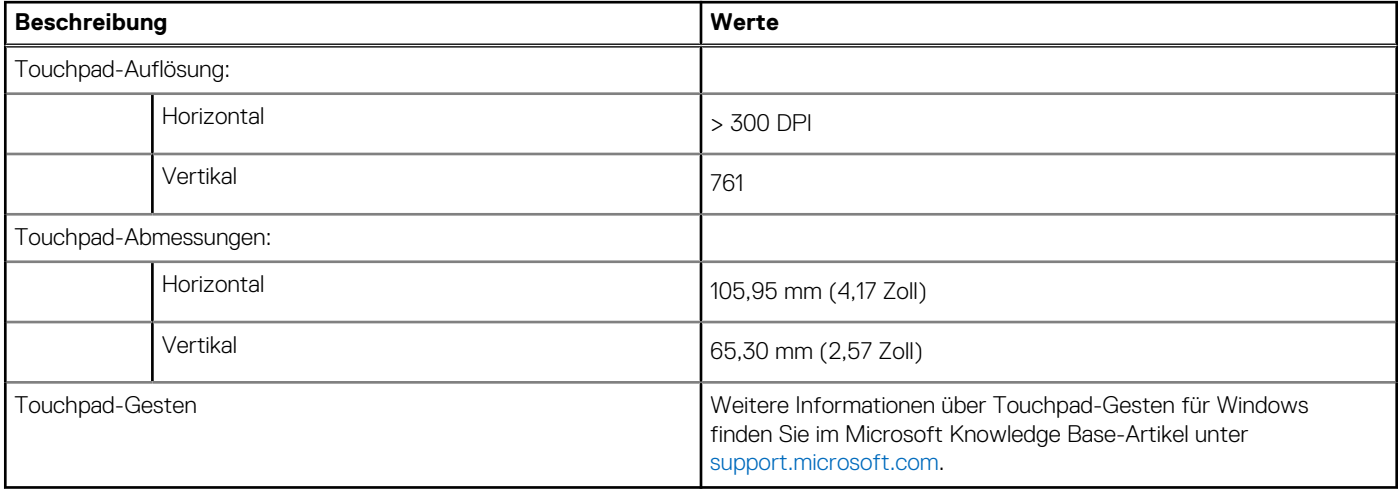

### **Netzadapter**

Die folgende Tabelle enthält die technischen Daten des Netzadapters für das Precision 5480-System.

### **Tabelle 16. Netzadapter – Technische Daten**

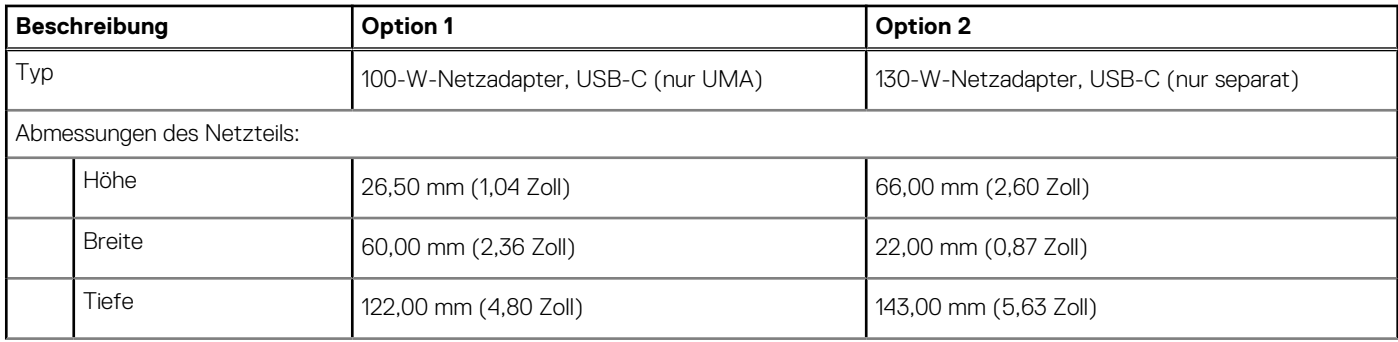

<span id="page-18-0"></span>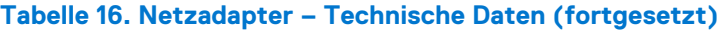

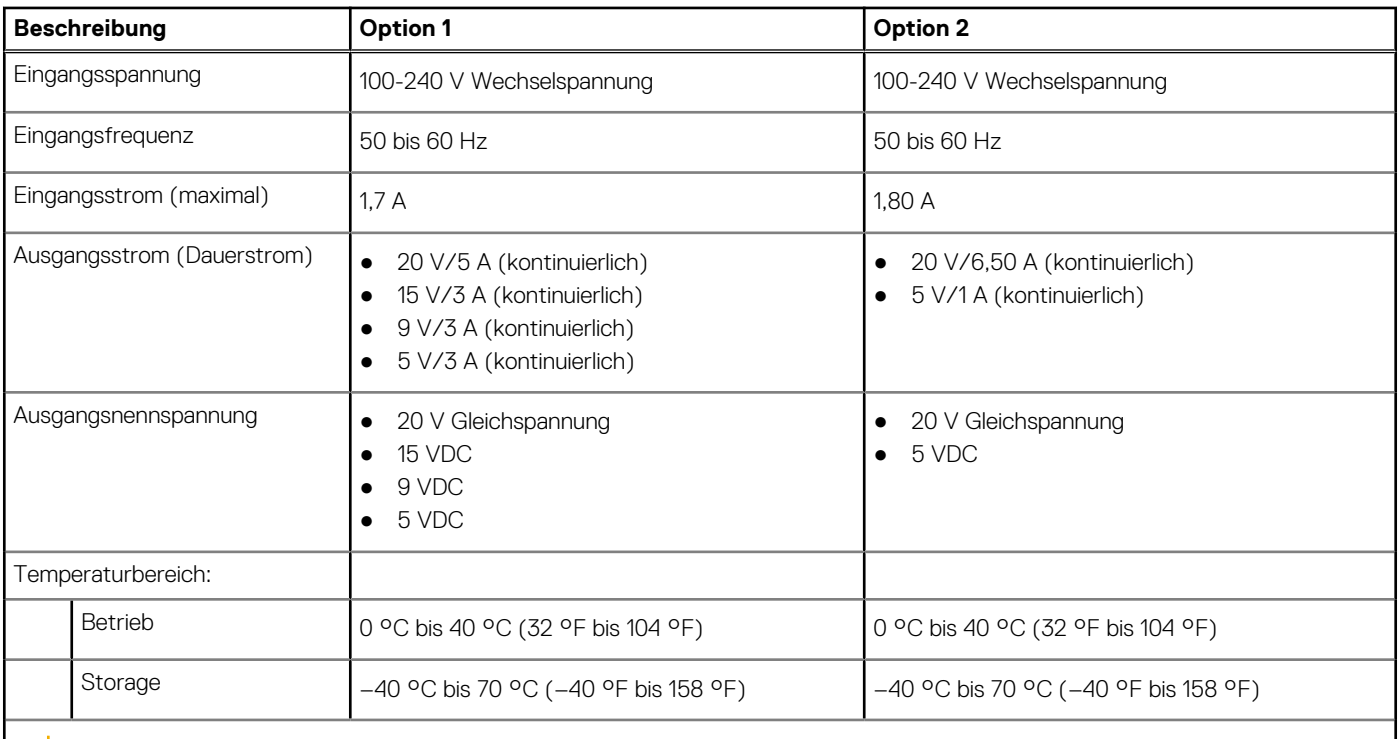

**VORSICHT: Die Temperaturbereiche für Betrieb und Lagerung können je nach Komponente variieren, sodass das Betreiben oder Lagern des Geräts außerhalb dieser Bereiche die Leistung bestimmter Komponenten beeinträchtigen kann.**

### **Akku**

Die folgende Tabelle enthält die technischen Daten des Akkus für Precision 5480.

### **Tabelle 17. Akku – Technische Daten**

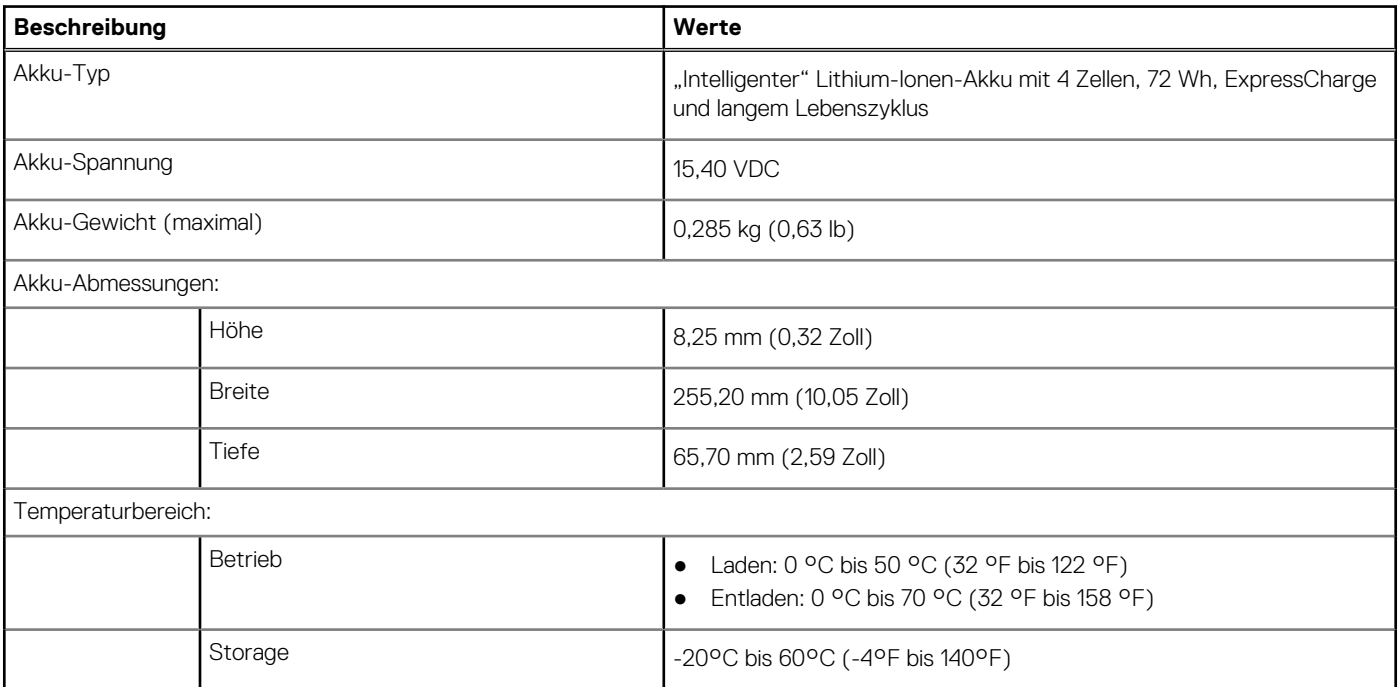

### <span id="page-19-0"></span>**Tabelle 17. Akku – Technische Daten (fortgesetzt)**

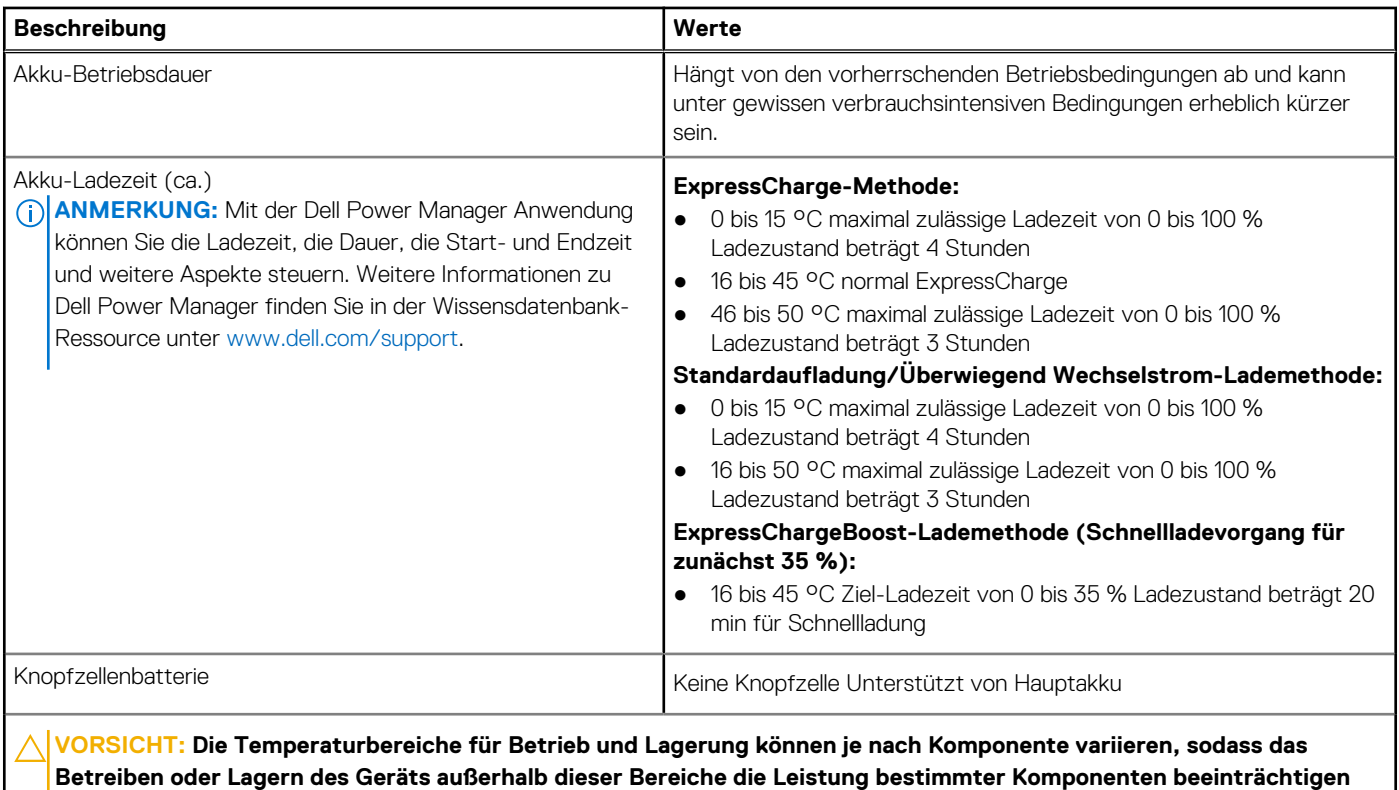

**kann.**

**VORSICHT: Dell empfiehlt, dass Sie den Akku regelmäßig aufladen, um einen optimalen Energieverbrauch zu erreichen. Wenn der Akku vollständig entleert ist, schließen Sie den Netzadapter an, schalten Sie den Computer ein und starten Sie den Computer neu, um den Stromverbrauch zu reduzieren.**

### **Display**

Die folgende Tabelle enthält die technischen Daten der Anzeige für das Precision 5480-System.

### **Tabelle 18. Anzeige – technische Daten**

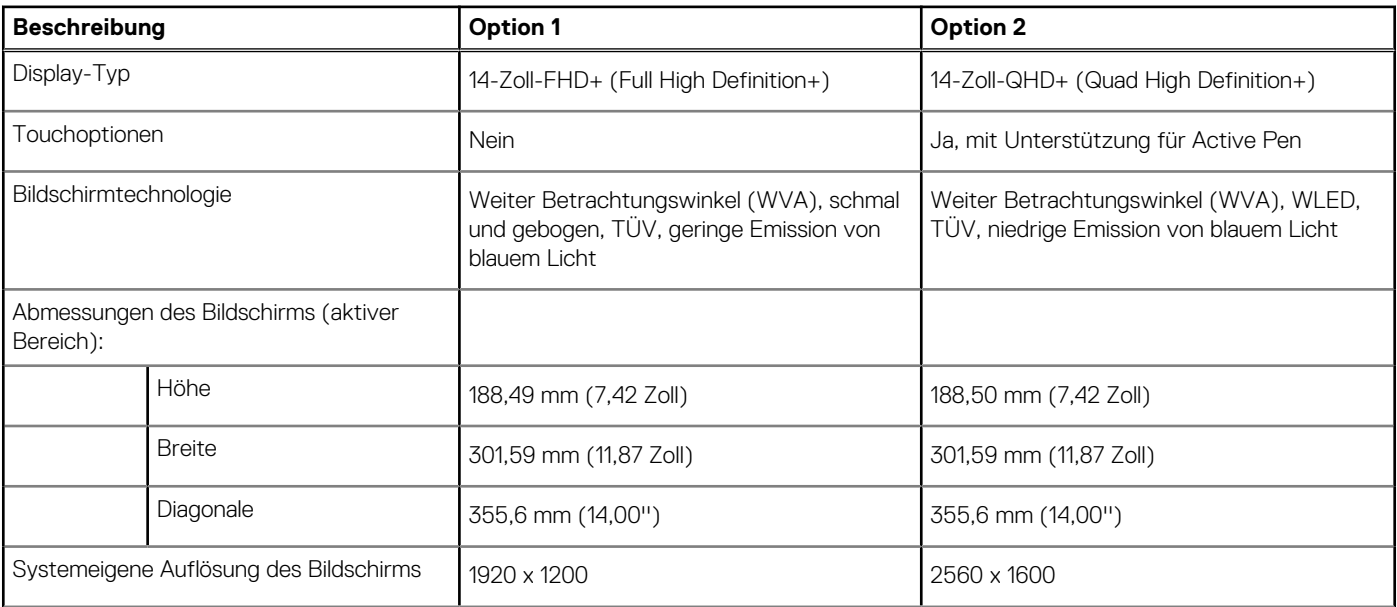

<span id="page-20-0"></span>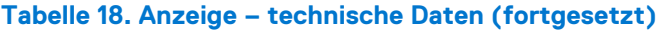

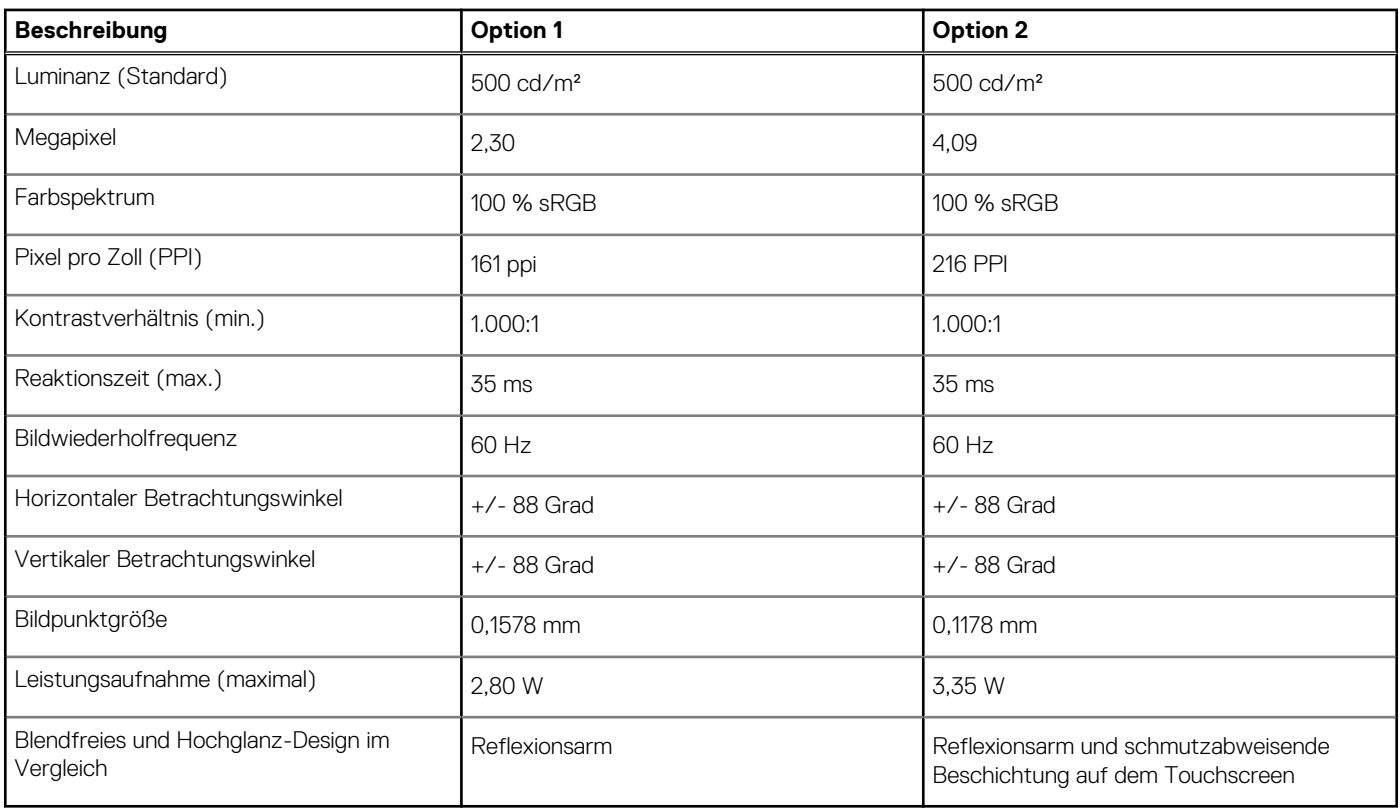

### **Fingerabdruckleser**

Die folgende Tabelle enthält die technischen Daten des Fingerabdruck-Lesegeräts des Precision 5480.

**ANMERKUNG:** Der Fingerabdruckleser befindet sich auf dem Netzschalter.

### **Tabelle 19. Daten zum Fingerabdrucklesegerät**

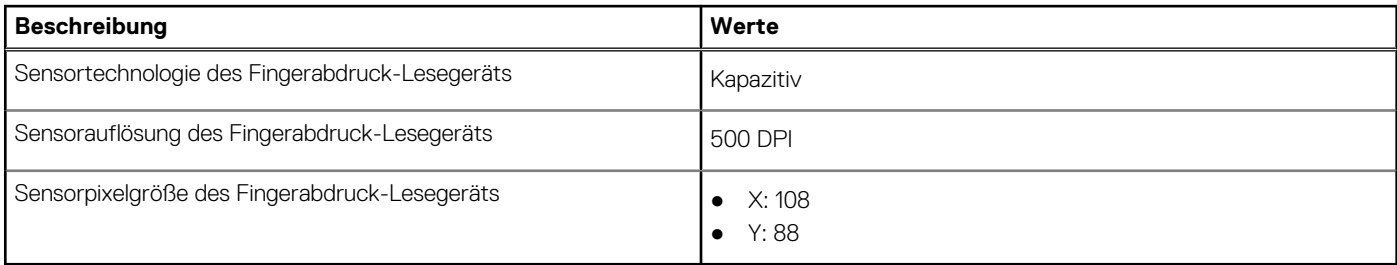

### **Sensor**

In der folgenden Tabelle ist der Sensor des Precision 5480-Systems aufgeführt.

#### **Tabelle 20. Sensor**

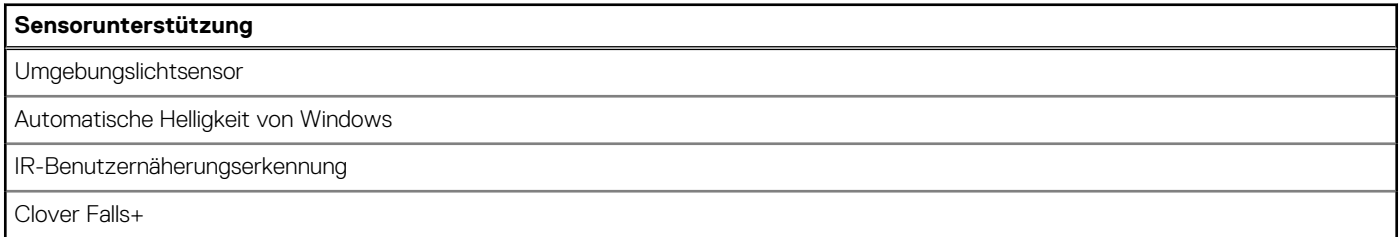

### <span id="page-21-0"></span>**Tabelle 20. Sensor (fortgesetzt)**

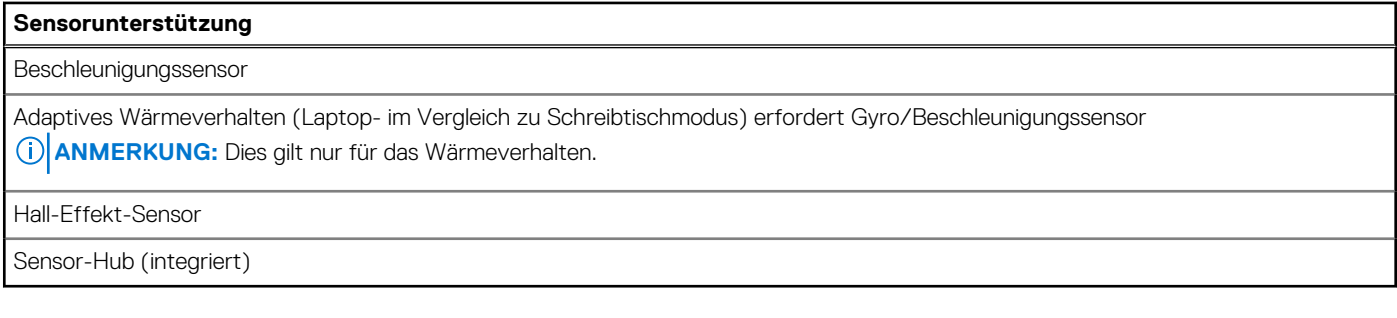

## **GPU – Integriert**

Die folgende Tabelle enthält die technischen Daten der vom Precision 5480-System unterstützten integrierten GPU (Grafikprozessor).

#### **Tabelle 21. GPU – Integriert**

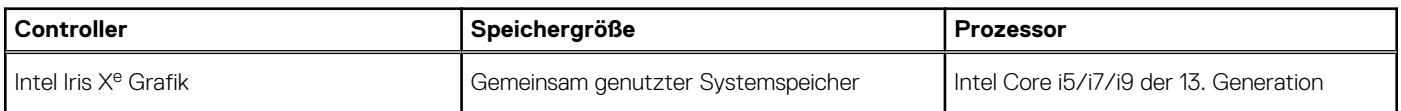

### **GPU – Separat**

Die folgende Tabelle enthält die technischen Daten der vom Precision 5480 unterstützten separaten Grafikkarte (GPU).

#### **Tabelle 22. GPU – Separat**

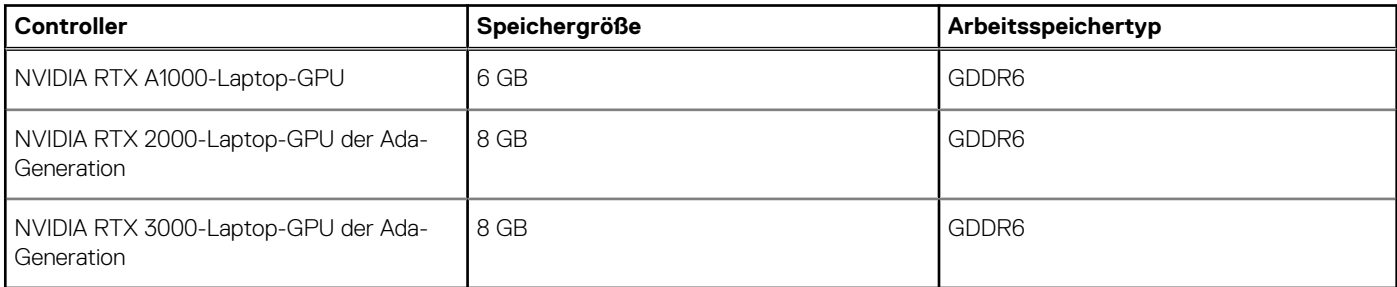

### **Supportmatrix für mehrere Displays**

In der folgenden Tabelle finden Sie die Supportmatrix für mehrere Displays für das Precision 5480-System.

#### **Tabelle 23. Supportmatrix für mehrere Displays**

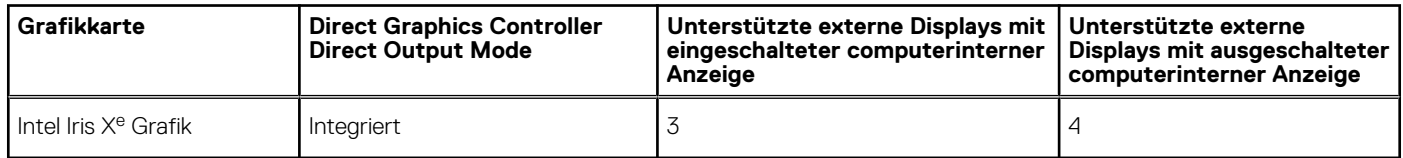

### **Hardwaresicherheit**

Die folgende Tabelle enthält Informationen zur Hardwaresicherheit für das Precision 5480-System.

### <span id="page-22-0"></span>**Tabelle 24. Hardwaresicherheit**

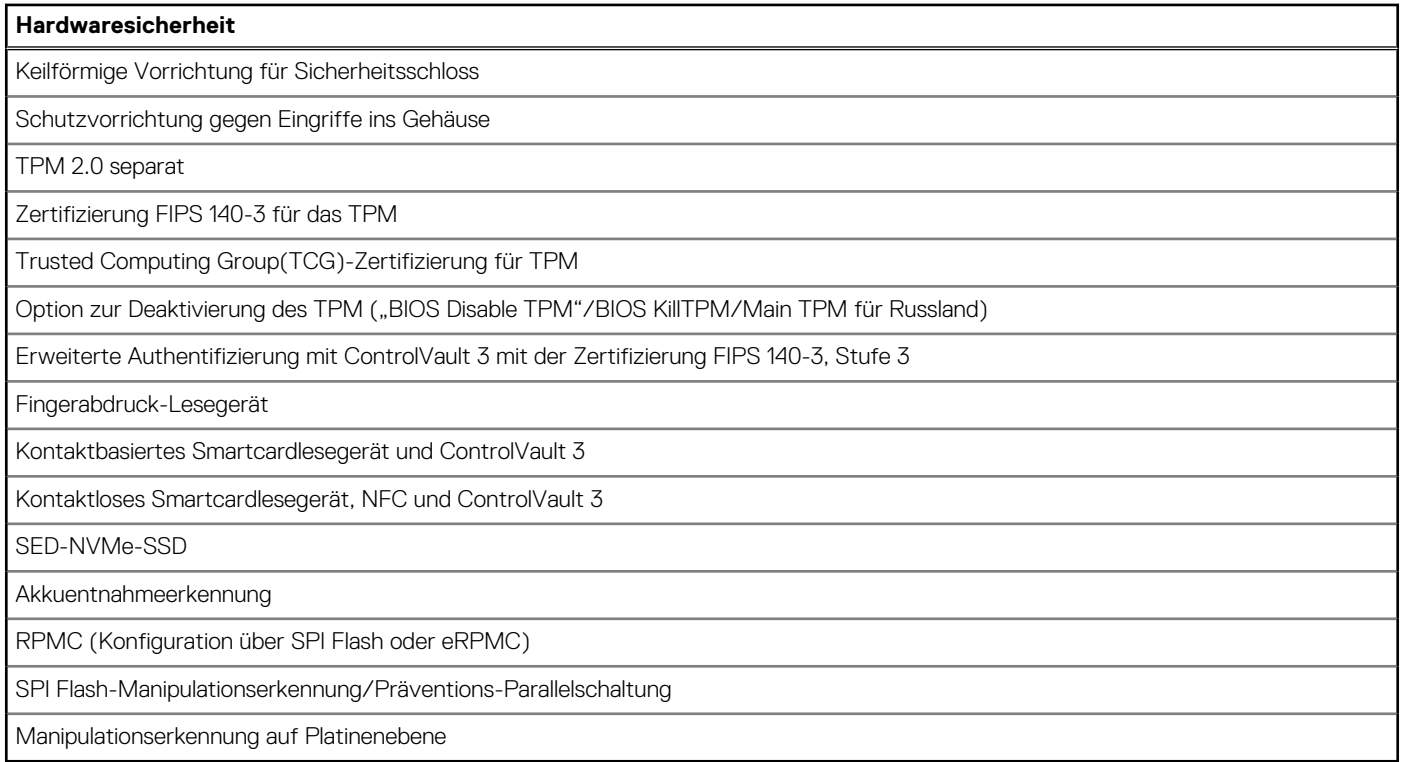

### **Smartcard-Lesegerät**

### **Kontaktfreier Smart Card-Leser**

In diesem Abschnitt werden die technischen Daten des kontaktlosen Smartcardlesegeräts des Precision 5480 aufgeführt.

#### **Tabelle 25. Technische Daten des kontaktlosen Smartcardlesegeräts**

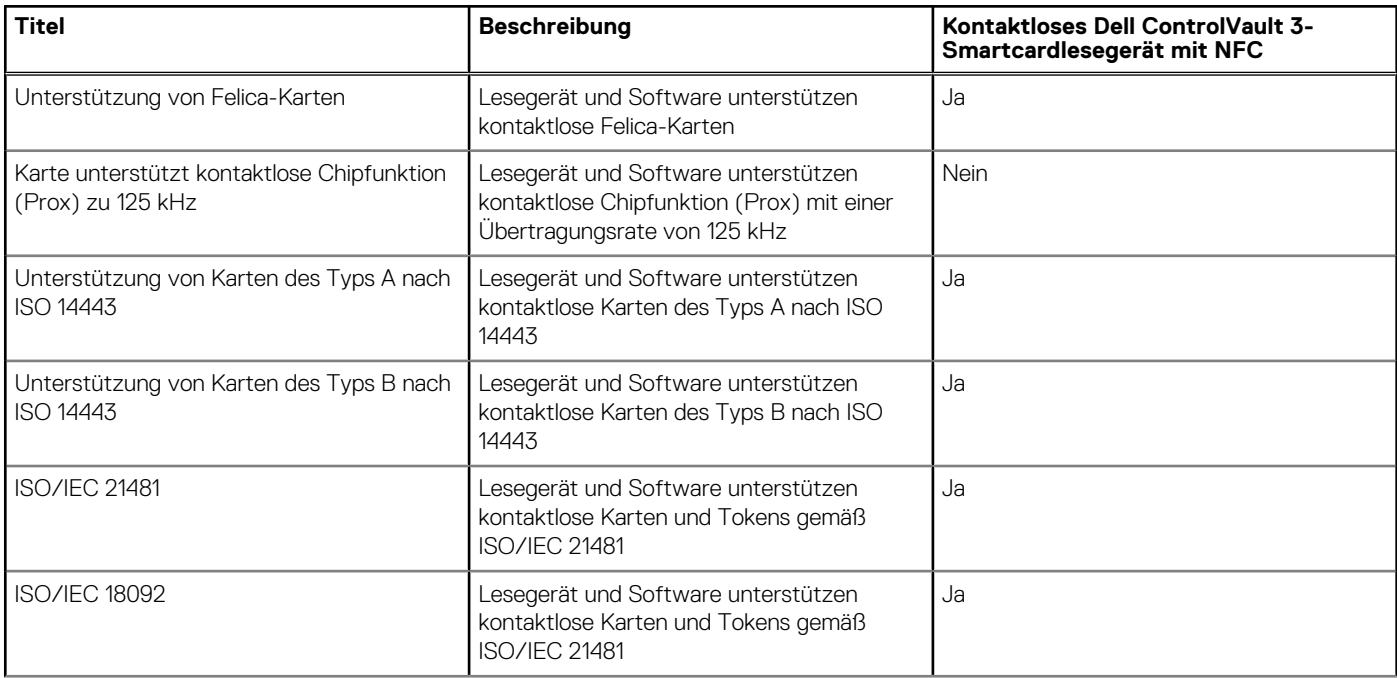

### **Tabelle 25. Technische Daten des kontaktlosen Smartcardlesegeräts (fortgesetzt)**

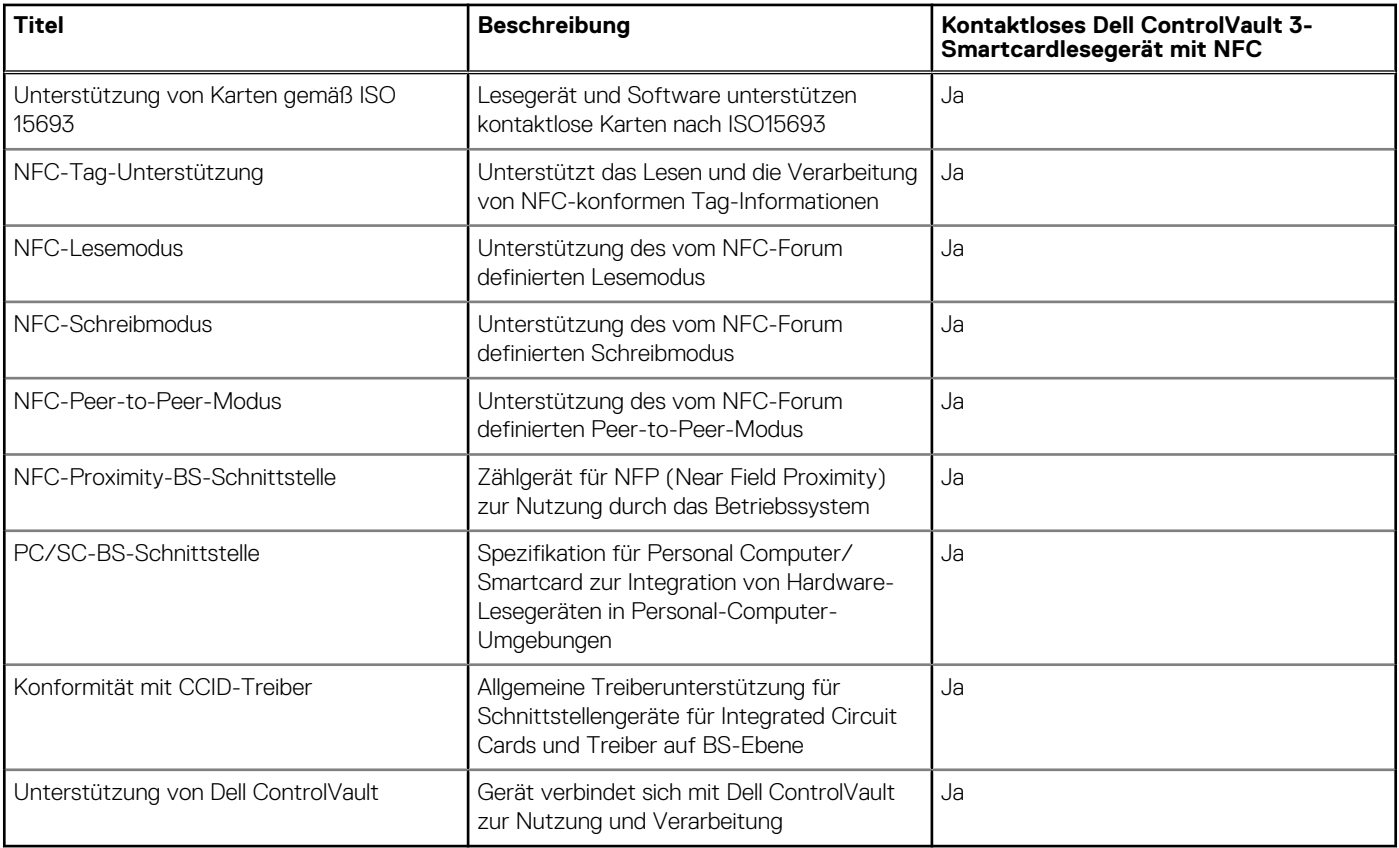

**ANMERKUNG:** 125-Khz-Transponderkarten werden nicht unterstützt.

### **Tabelle 26. Unterstützte Karten**

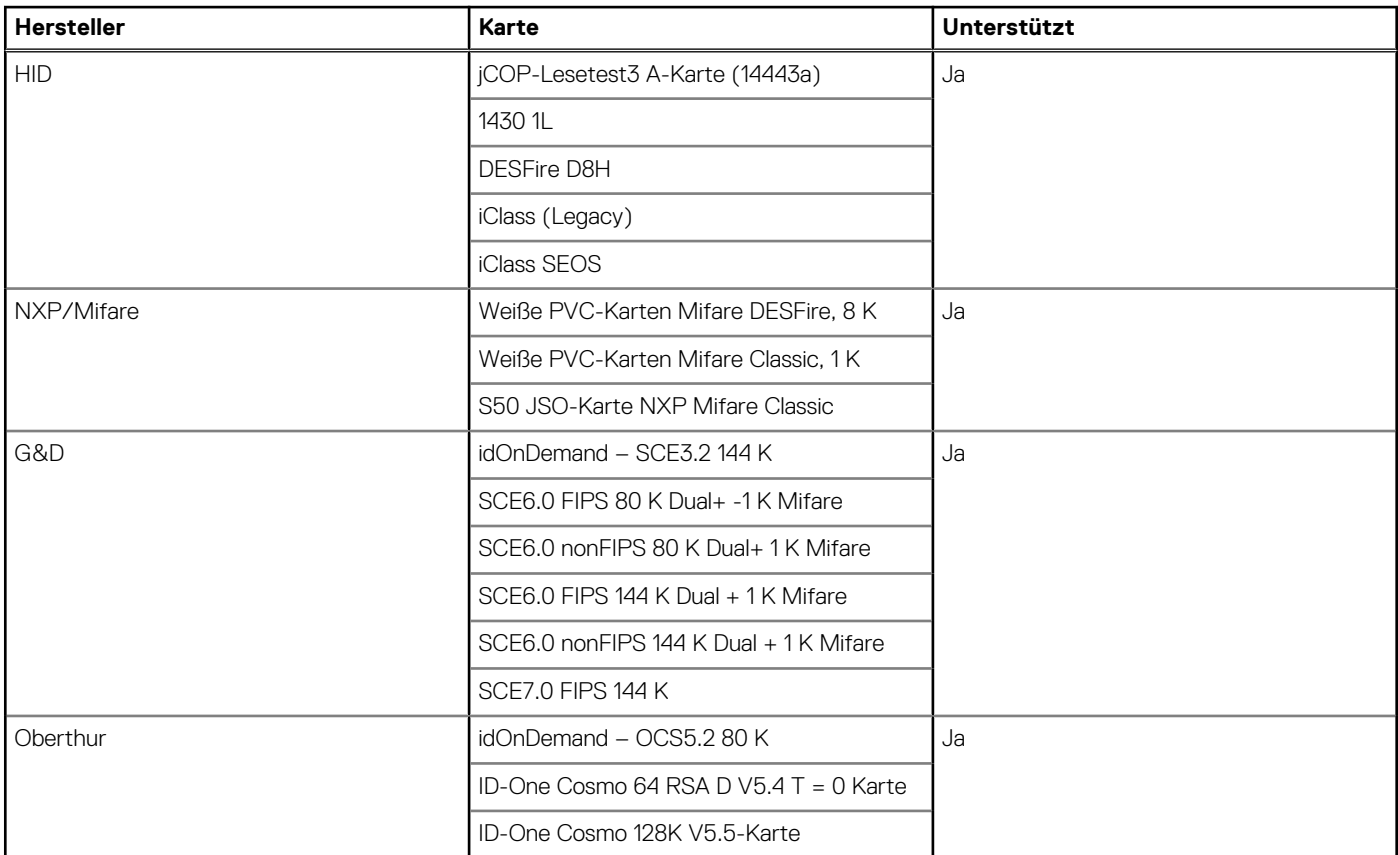

<span id="page-24-0"></span>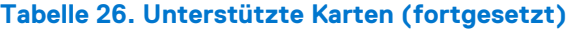

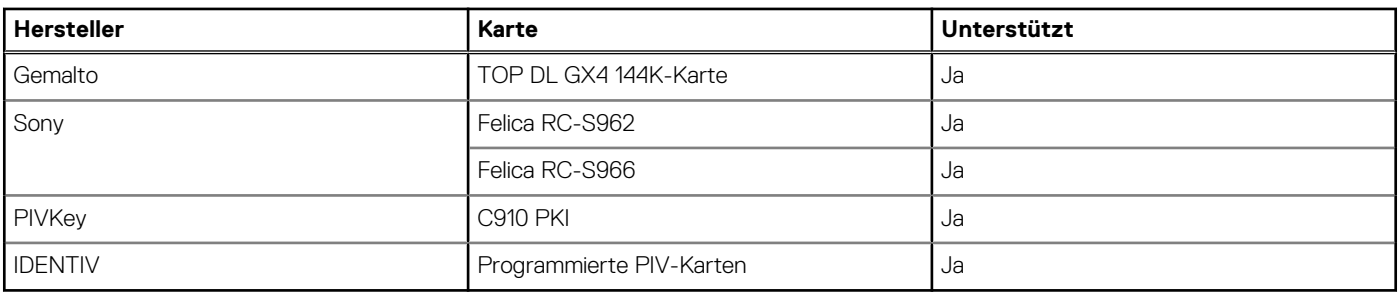

### **Kontaktbasiertes Smartcardlesegerät**

In der folgenden Tabelle sind die technischen Daten des kontaktbasierten Smartcardlesegeräts Ihres Precision 5480-Systems aufgeführt.

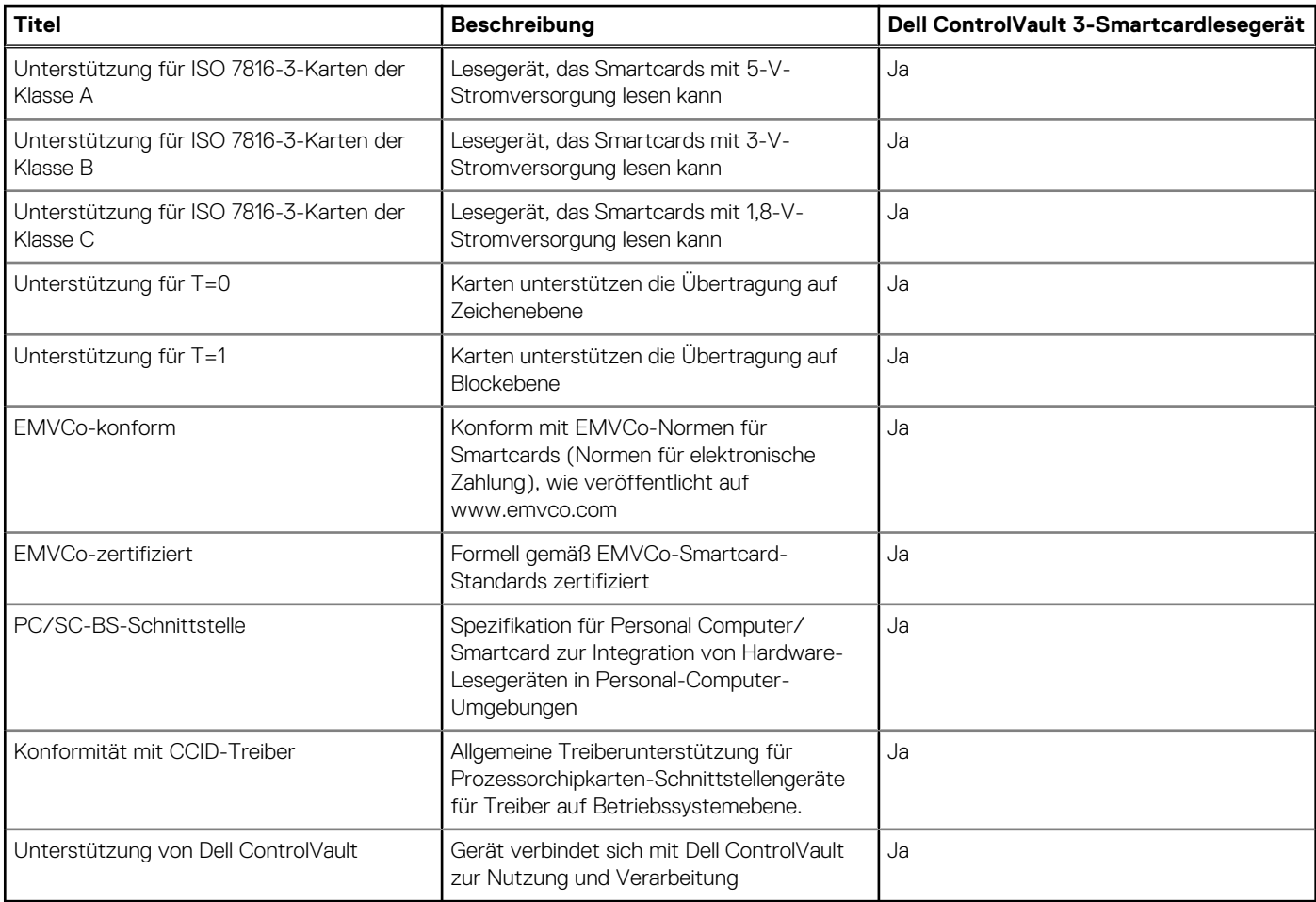

#### **Tabelle 27. Technische Daten des kontaktbasierten Smartcardlesegeräts**

### **Betriebs- und Lagerungsumgebung**

In dieser Tabelle sind die Betriebs- und Lagerungsspezifikationen Ihres Precision 5480 aufgeführt.

**Luftverschmutzungsklasse:** G1 gemäß ISA-S71.04-1985

### **Tabelle 28. Computerumgebung**

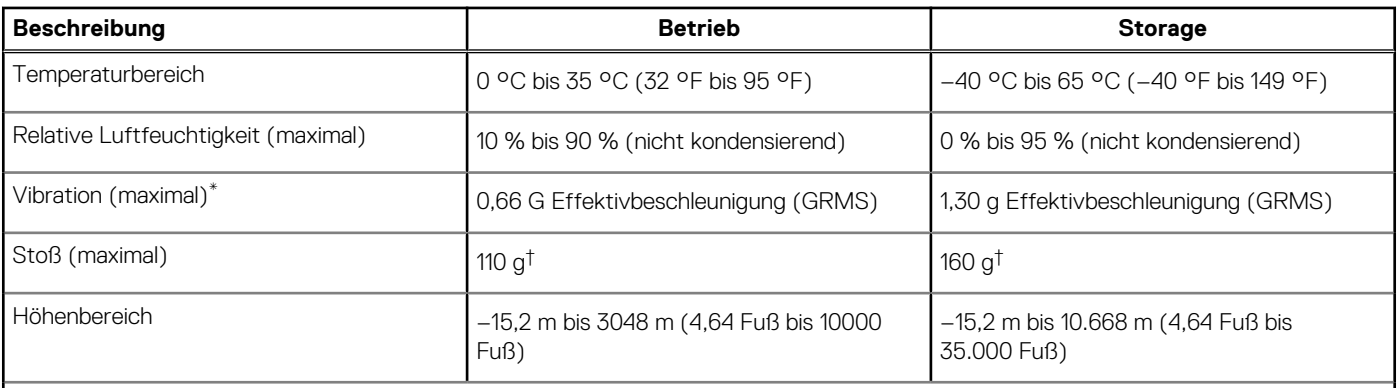

**VORSICHT: Die Temperaturbereiche für Betrieb und Lagerung können je nach Komponente variieren, sodass das Betreiben oder Lagern des Geräts außerhalb dieser Bereiche die Leistung bestimmter Komponenten beeinträchtigen kann.**

\* Gemessen über ein Vibrationsspektrum, das eine Benutzerumgebung simuliert.

† gemessen mit einem Halbsinus-Impuls von 2 ms.

# **ComfortView**

**4**

#### <span id="page-26-0"></span>**WARNUNG: Eine längere Exposition gegenüber blauem Licht vom Bildschirm kann zu Langzeiteffekten wie z. B.**  $\mathbb{A}$ **Belastung der Augen, Ermüdung der Augen oder Schädigung der Augen führen.**

Blaues Licht ist eine Farbe im Lichtspektrum, die eine kurze Wellenlänge und hohe Energie hat. Eine längere Exposition gegenüber blauem Licht, besonders aus digitalen Quellen, kann Schlafstörungen verursachen und zu Langzeiteffekten wie z. B. Belastung der Augen, Ermüdung der Augen oder Schädigung der Augen führen.

Der ComfortView-Modus kann mithilfe der Dell CinemaColor-Anwendung aktiviert und konfiguriert werden.

Der ComfortView-Modus erfüllt die Anforderungen von TÜV Rheinland für Bildschirme mit einer geringen Blaulichtemission.

Geringe Blaulichtemission: Die Dell ComfortView-Softwaretechnologie reduziert schädliche Blaulichtemissionen, um die Belastung Ihrer Augen durch längere Arbeitszeiten am Bildschirm zu verringern.

Um das Risiko einer Belastung für die Augen zu reduzieren, wird außerdem Folgendes empfohlen:

- Positionieren Sie das Display in einem bequemen Anzeigeabstand zwischen 20 und 28 Zoll (50 bis 70 cm) von Ihren Augen.
- Blinzeln Sie häufig, um die Augen zu befeuchten, benetzen Sie die Augen mit Wasser oder verwenden Sie geeignete Augentropfen.
- Sehen Sie während der Pause von Ihrem Bildschirm weg und betrachten Sie mindestens 20 Sekunden ein entferntes Objekt in etwa 6 m Entfernung.
- Machen Sie alle zwei Stunden eine längere Pause von 20 Minuten.

## **5**

## **Dell Optimizer**

<span id="page-27-0"></span>In diesem Abschnitt werden die technischen Daten von Dell Optimizer auf dem Precision 5480 beschrieben.

Dell Optimizer ist eine Softwareanwendung, welche die Leistung Ihres Systems mithilfe von künstlicher Intelligenz und maschinellem Lernen intelligent optimiert. Dell Optimizer konfiguriert Ihre Systemeinstellungen dynamisch, um die Leistung Ihrer Anwendungen zu optimieren. Es verbessert die Produktivität, die Leistung und das Nutzererlebnis durch Analyse und Lernen der Systemnutzung.

Auf dem Precision 5480 mit Dell Optimizer werden folgende Funktionen unterstützt:

- Verbessertes Nutzererlebnis durch Analyse der Computernutzung und Lernen
- Schnellere Anwendungsstarts und nahtlose Anwendungsumstellung
- Intelligente Akkulaufzeitverlängerung
- Optimiertes Audio für optimale Besprechungserfahrung
- Sperren des Computers bei Verlassen für erhöhte Sicherheit
- Schnellerer Computer-Wake-on-User-Ansatz
- Intelligentes Anzeigen von Warnmeldungen
- Automatische Aktualisierung zur Minimierung von Unterbrechungen

Weitere Informationen zur Konfiguration und Verwendung dieser Funktionen finden Sie im Benutzerhandbuch für Dell Optimizer unter [www.dell.com/support.](https://www.dell.com/support/)

## <span id="page-28-0"></span>**Tastenkombinationen des Precision 5480**

**ANMERKUNG:** Die Tastaturzeichen können je nach Tastatursprachkonfiguration variieren. Die in Tastenkombinationen verwendeten Œ Tasten bleiben in allen Sprachkonfigurationen gleich.

Auf einigen Tasten Ihrer Tastatur befinden sich zwei Symbole. Diese Tasten können zum Eintippen von Sonderzeichen oder zum Ausführen von Sekundärfunktionen verwendet werden. Das Symbol auf dem unteren Teil der Taste gibt das Zeichen an, das eingegeben wird, wenn die Taste gedrückt wird. Wenn Sie Umschalten und die Taste drücken, wird das Symbol ausgegeben, das im oberen Bereich der Taste angegeben ist. Wenn Sie beispielsweise **2**, wird **2** eingegeben. Wenn Sie **Umschalten** + **2 drücken**, wird **@** eingegeben.

Die Tasten F1–F12 in der oberen Reihe der Tastatur sind Funktionstasten für die Multimedia-Steuerung, wie durch das Symbol am unteren Rand der Taste angezeigt. Drücken Sie die Funktionstaste zum Aufrufen der durch das Symbol dargestellten Aufgabe. Zum Beispiel wird durch Drücken der Taste F1 der Ton stummgeschaltet (weitere Informationen finden Sie in der Tabelle unten).

Wenn die Funktionstasten F1 bis F12 jedoch für bestimmte Softwareanwendungen benötigt werden, kann die Multi-Media-Funktion durch Drücken von **Fn** + **Esc** deaktiviert werden. Anschließend kann die Multi-Media-Steuerung durch Drücken von **Fn** und der entsprechenden Funktionstaste aufgerufen werden. Der Ton kann zum Beispiel durch Drücken von **Fn** + **F1** stummgeschaltet werden.

**ANMERKUNG:** Sie können auch die primäre Funktionsweise der Funktionstasten (F1–F12) durch Änderung der **Funktionsweise** (i) **der Funktionstasten** im BIOS-Setup-Programm festlegen.

### **Funktionstaste Primäre Funktionsweise** <F1> Audio stumm stellen <F2> Lautstärke reduzieren <F3> Lautstärke erhöhen <F4> Vorherigen Titel bzw. vorheriges Kapitel wiedergeben <F5> Wiedergabe/Pause <F6> Nächsten Titel bzw. nächstes Kapitel wiedergeben F8 Auf externe Anzeige umschalten F9 Suchen and Suchen and Suchen and Suchen and Suchen and Suchen and Suchen and Suchen and Suchen and Suchen and Suchen and Suchen and Suchen and Suchen and Suchen and Suchen and Suchen and Suchen and Suchen and Suchen and F10 Tastatur-Hintergrundbeleuchtung umschalten (optional) **ANMERKUNG:** Bei Tastaturen ohne Hintergrundbeleuchtung ist die Funktionstaste F10 ohne das Symbol für die Hintergrundbeleuchtung und bietet keine Unterstützung für das Umschalten der Tastaturbeleuchtung. **ANMERKUNG:** Tastaturhintergrundbeleuchtung zwischen "Aus", (i), Schwache Hintergrundbeleuchtung" und "Starke Hintergrundbeleuchtung" umschalten F11 Helligkeit reduzieren <F12> Helligkeit erhöhen

#### **Tabelle 29. Liste der Tastenkombinationen**

Die Taste **Fn** kann auch mit bestimmten anderen Tasten auf der Tastatur verwendet werden, um andere sekundäre Funktionen auszuführen.

### **Tabelle 30. Sekundäres Verhalten**

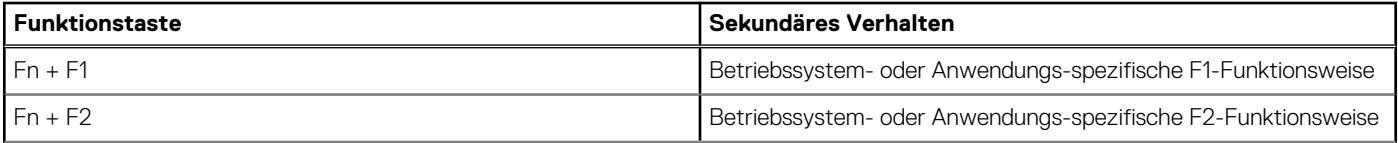

### **Tabelle 30. Sekundäres Verhalten (fortgesetzt)**

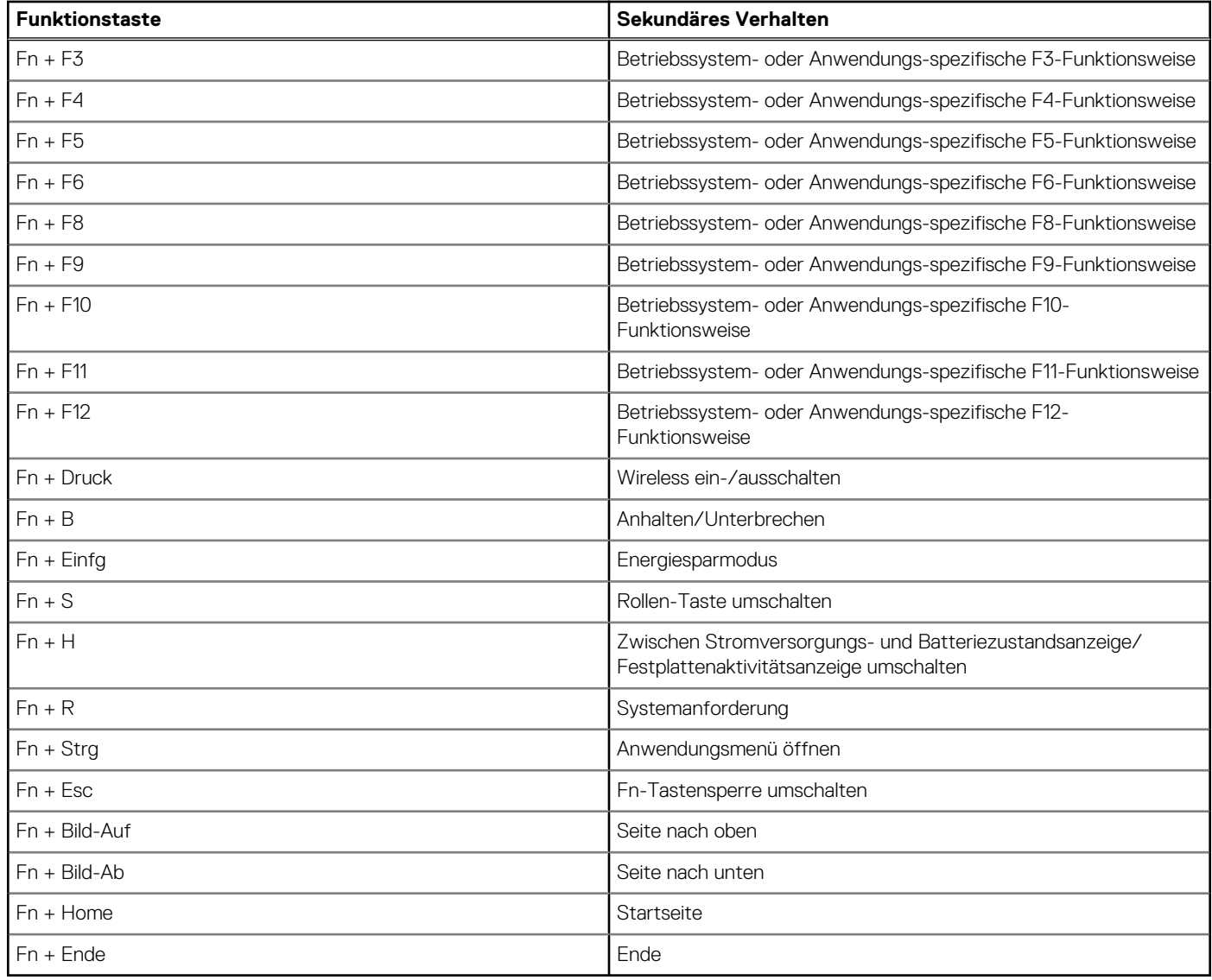

## <span id="page-30-0"></span>**Hilfe erhalten und Kontaktaufnahme mit Dell**

### Selbsthilfe-Ressourcen

Mithilfe dieser Selbsthilfe-Ressourcen erhalten Sie Informationen und Hilfe zu Dell-Produkten:

#### **Tabelle 31. Selbsthilfe-Ressourcen**

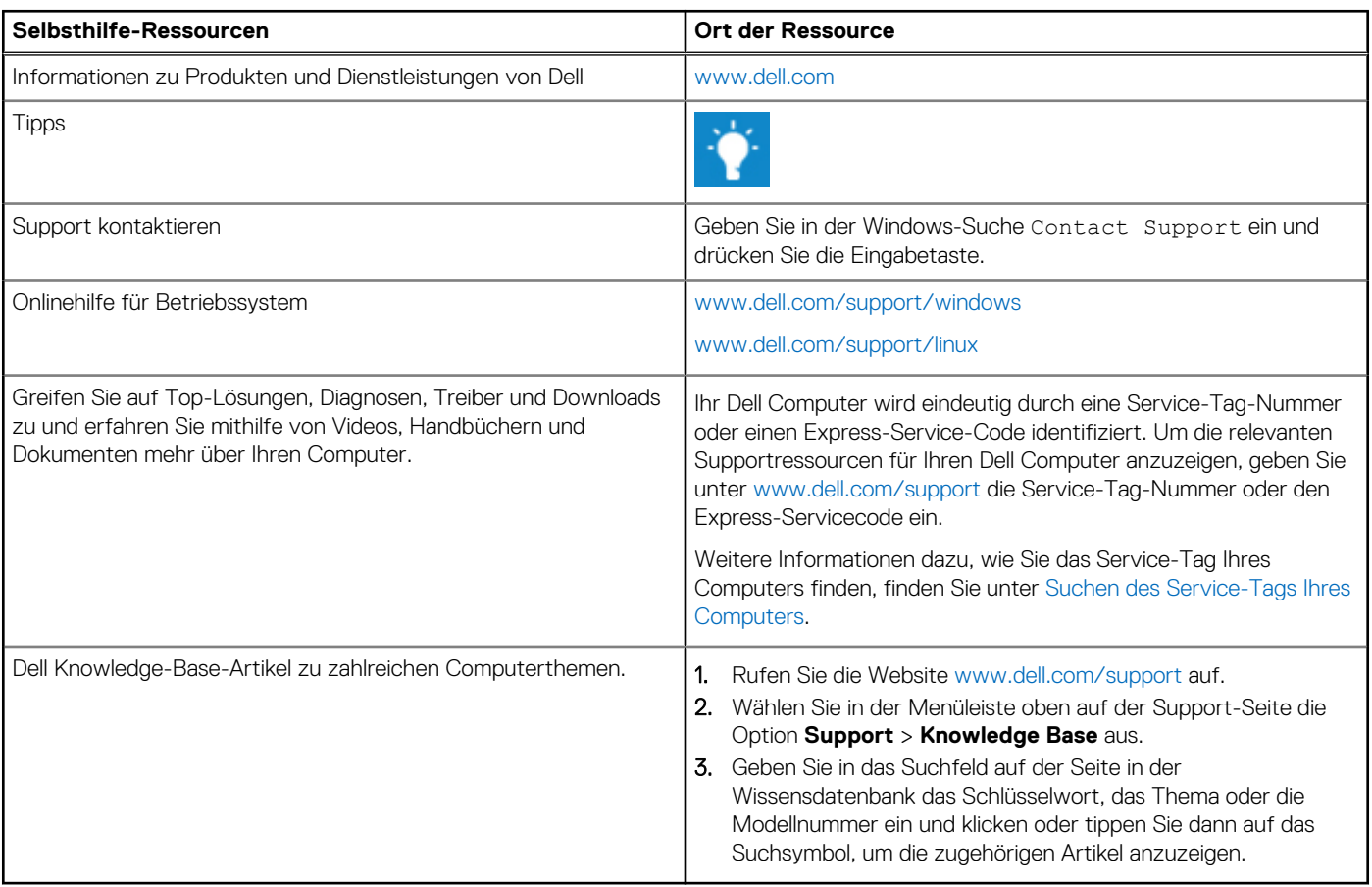

### Kontaktaufnahme mit Dell

Informationen zur Kontaktaufnahme mit Dell für den Verkauf, den technischen Support und den Kundendienst erhalten Sie unter [www.dell.com/contactdell](https://www.dell.com/contactdell).

**ANMERKUNG:** Die Verfügbarkeit ist je nach Land/Region und Produkt unterschiedlich und bestimmte Services sind in Ihrem Land/ Ihrer Region eventuell nicht verfügbar.

**ANMERKUNG:** Wenn Sie nicht über eine aktive Internetverbindung verfügen, können Sie Kontaktinformationen auch auf Ihrer Auftragsbestätigung, dem Lieferschein, der Rechnung oder im Dell Produktkatalog finden.

**7**